# **<sup><sup>●</sup>YAMAHA**</sup>

# **TOOLS for TYROS TOOLS for TYROS**

# **Installation Guide/Installationsanleitung/Manuel d'installation Installation Guide/Installationsanleitung/Manuel d'installation**

# **SPECIAL NOTICES**

- The software and this Installation Guide are exclusive copyrights of Yamaha Corporation.
- Use of the software and this guide is governed by the SOFTWARE LICENSING AGREEMENT which the purchaser fully agrees to upon breaking the seal of the software packaging. (Please read carefully the AGREEMENT at the end of this guide before installing the application.)
- Copying of the software or reproduction of this guide in whole or in part by any means is expressly forbidden without the written consent of the manufacturer.
- Yamaha makes no representations or warranties with regard to the use of the software and documentation and cannot be held responsible for the results of the use of this guide and the software.
- Copying of the commercially available music data is strictly prohibited except for your personal use.
- The company names and product names in this Installation Guide are the trademarks or registered trademarks of their respective companies.
- Future upgrades of application and system software and any changes in specifications and functions will be announced separately.

# **BESONDERE HINWEISE**

- Dieses Programm und diese Installationsanleitung sind im Sinne des Urheberrechts alleiniges Eigentum der Yamaha Corporation.
- Die Benutzung des Programms und dieser Anleitung unterliegt der SOFTWARE-LIZENZVEREINBARUNG, mit der sich der Erwerber durch Öffnen des Siegels der Programmverpackung uneingeschränkt einverstanden erklärt. (Bitte lesen Sie die VEREINBARUNG am Ende dieser Anleitung vor Installation der Anwendung sorgfältig durch.)
- Das Kopieren der Software und die Reproduktion dieser Anleitung, in welcher Form auch immer, in Teilen oder als Ganzes, sind nur mit schriftlicher Genehmigung des Herstellers erlaubt und sonst ausdrücklich verboten.
- Yamaha leistet keinerlei Garantie hinsichtlich der Benutzung des Programms und der zugehörigen Dokumentation und übernimmt keine Verantwortung für die Ergebnisse der Benutzung dieser Anleitung oder des Programms.
- Das Kopieren im Handel erhältlicher Musikdaten ist nur für Ihren Privatgebrauch zulässig und sonst streng untersagt.
- Die in dieser Installationsanleitung erwähnten Firmen- und Produktnamen sind Warenzeichen bzw. eingetragene Warenzeichen der betreffenden Firmen.
- Zukünftige Aktualisierungen von Anwendungs- und Systemsoftware sowie jede Anderung der technischen Daten und Funktionen werden separat bekanntgegeben.

# **REMARQUES PARTICULIERES**

- Les droits d'auteurs (copyright) de ce logiciel et de ce manuel d'installation appartiennent exclusivement à Yamaha Corporation.
- L'usage de ce logiciel et de ce manuel est défini par l'accord de licence auquel l'acheteur déclare souscrire sans réserve lorsqu'il ouvre le sceau de l'emballage du logiciel. (Veuillez donc lire attentivement l'accord de licence du logiciel situé à la fin de ce manuel avant d'installer le logiciel.)
- Toute copie du logiciel et toute reproduction totale ou partielle de ce manuel, par quel moyen que ce soit, est expressément interdite sans l'autorisation écrite du fabricant.
- Yamaha n'offre aucune garantie en ce qui concerne l'utilisation du logiciel et de la documentation. Yamaha ne peut en aucun cas être tenu responsable des dommages éventuels résultant de l'utilisation de ce manuel et de ce logiciel.
- Toute copie de données musicales commercialisées est formellement interdite, sauf pour usage personnel.
- Les noms des firmes et des produits apparaissant dans ce manuel d'installation sont des marques commerciales ou des marques déposées appartenant à leurs détenteurs respectifs.
- Les remises à jour du programme et du système ainsi que toute modification des caractéristiques et fonctions seront annoncées séparément.

# Data Types

This CD-ROM includes the application software, bit-map files, and demonstration movie files, etc. See [page 3](#page-2-0) (Windows) or [7](#page-6-0) (Macintosh) for details.

The applications allow you to edit TYROS voice data and transfer data between your computer and the TYROS.

# Media format

The TYROS is compatible with the MS-DOS format.

# Operating System (OS)

The applications in this CD-ROM are provided in versions for both Windows and Macintosh operating systems. The installation procedure and the applications themselves differ depending on the operating system that you are using. Please refer to the appropriate installation instructions.

 $\rightarrow$  Windows See [page 3.](#page-2-0)  $\rightarrow$  Macintosh See [page 7.](#page-6-0)

# CD-ROM installation procedure

The following steps are the same for both Windows and Macintosh.

- *1* Verify that your system meets the operating requirements of the software (Voice Editor, File Utility, driver, etc.) (Windows [page 3](#page-2-1), Macintosh [page 7\)](#page-6-1).
	- *2* Connect the TYROS to your computer. Refer to the owner's manual for details on connections.

### $\mathbb{Z}_0$  note

*• Depending on the computer system you are using, some types of connections may not be possible.*

Install the appropriate driver (USB or MIDI) to your computer, and make the necessary settings. The arrow symbols shown below represent cables.

**• Connection using a USB cable**

USB connector of the TYROS  $\leftrightarrow$  USB connector of the computer ........ Windows: [page 4](#page-3-0); Macintosh: [page 8](#page-7-0)

#### **Limitations on the TYROS when using the File Utility**

*4* Install the software (Voice Editor, etc.). Refer to [page 4](#page-3-1) (Windows) or [page 8](#page-7-1) (Macintosh) for the installation procedure.

MIDI connector of the TYROS  $\leftarrow$  MIDI interface device → Computer ........Windows: [page 6;](#page-5-0) Macintosh: [page 9](#page-8-0)

**• Connection using MIDI cables**

*5* Start up the software.

For subsequent operations, refer to the owner's manual for each software program (online help/PDF manual).

#### $\mathscr{L}_\mathbb{J}$  note

*• In order to view PDF files, you will need to install Acrobat Reader in your computer (Windows: [page 4](#page-3-2); Macintosh: [page 8](#page-7-2)).*

The accessory CD-ROM contains a File Utility program. By using this software, you can transfer files between the internal memory or floppy disk of the TYROS and your computer, and edit them.There are some operating states of the TYROS in which it is not possible to use the File Utility or in which some File Utility functions are not available.

The following operations cannot be performed on the TYROS.

- Changing the name of a protected song ("Protected" song data includes commercially available songs that have been copied to the USER drive.)
- Copying a file within the same folder
- Transmitting a protected song to the computer
- Transmitting path information to a device
- Accessing the Preset drive.

You cannot use File Utility to perform file operations of the TYROS while the TYROS is in one of the following conditions.

- Demo mode
- Factory Reset execution

#### $\mathbb{Z}_0$  note

- *When transferring a file between the TYROS and your computer, you must set the type of characters on your TYROS to match the language of the operating system for the computer in which you installed File Utility. If the character code of the TYROS does not match the language of the computer that is running File Utility, the file may not be handled correctly.*
- *On the TYROS, the File Utility ID is fixed at "1". If you specify an ID other than "1," you will be unable to transmit or receive data. For details on the File Utility ID, refer to the File Utility PDF manual.*

# <span id="page-2-0"></span>Contents of the CD-ROM

The CD-ROM contains a variety of applications (with installers) and data in the following folders.

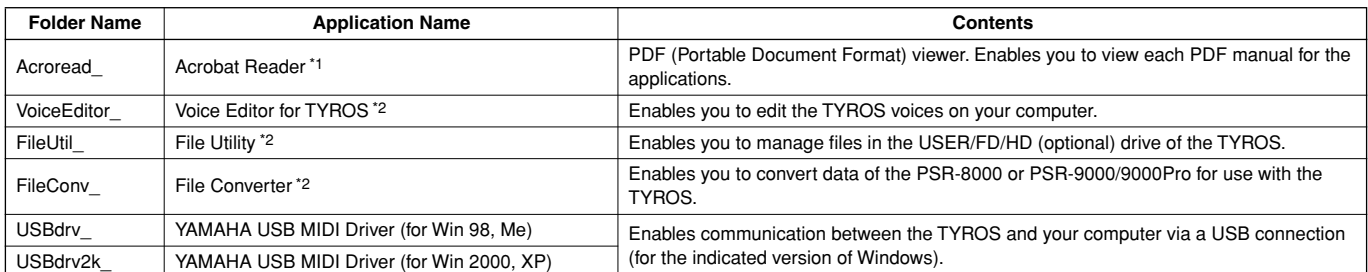

\*1 Unfortunately, Yamaha makes no guarantee concerning the stability of these programs nor can it offer user support for them.

\*2 All the applications listed above are supplied with online/PDF manuals.

\* You can start the File Utility or Voice Editor for TYROS software as either a stand-alone software or a plug-in application in the Open Plug-in Technology compatible application. Refer to the owner's manual of the client application (sequencer, etc.) for details on using the File Utility or Voice Editor for TYROS as a plug-in software.

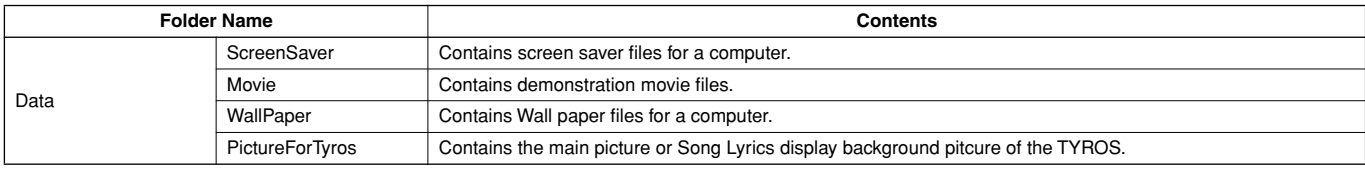

# <span id="page-2-1"></span>Minimum System Requirements

The sytem requirements below may differ slightly depending on the particular operating system.

#### **• Voice Editor for TYROS**

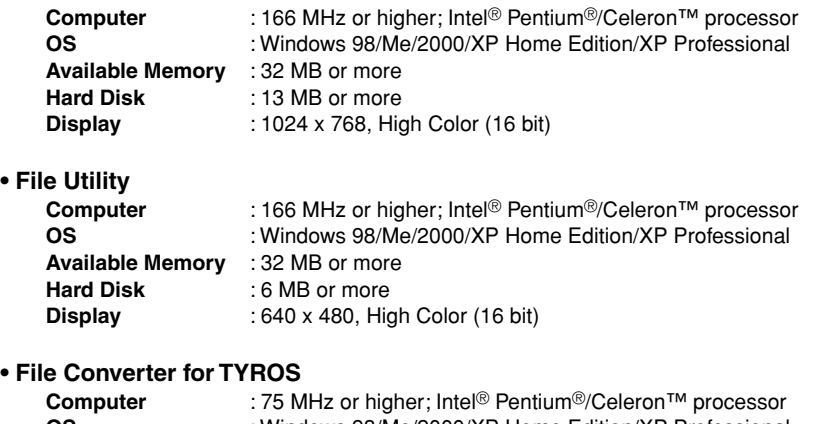

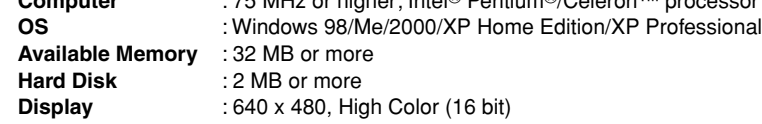

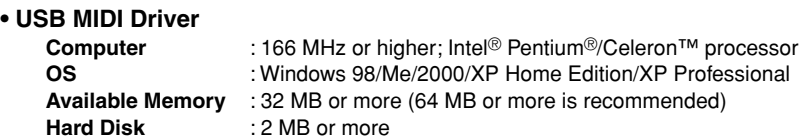

# <span id="page-3-3"></span><span id="page-3-1"></span>Software Installation

#### $\mathscr{A}_{\mathbb{D}}$  note

*• For details about the application software which has no installation guide described below, refer to the online manual of each software.*

#### **Uninstall (Removing the installed applictaion)**

You can remove the installed applictaion software.  $Select [START] \rightarrow [Setting] \rightarrow [Control Panel] \rightarrow [Add/$ Remove Programs]  $\rightarrow$  [Install/Uninstall], then select the application to be removed and click [Add/Remove...]. Follow the on-screen instructions to uninstall the application.

#### $\mathbb{Z}$  note

*• The button names or menus may differ depending on the computer OS.*

### <span id="page-3-2"></span>■ **Acrobat Reader**

In order to view the electronic (PDF) manuals included with each application, you'll need to install Acrobat Reader.

#### $\mathbb{Z}_{\mathbb{J}}$  note

*• If an older version of Acrobat Reader is installed on your PC, you'll need to uninstall it before proceeding.*

Double-click on the "Acroread " folder. Four different language folders will be displayed.

*2* Select the language you want to use and double-click on its folder.

The file "ar\*\*\*.exe" file will be displayed. ("\*\*\*" indicates the selected language.)

Double-click on "ar\*\*\*.exe." Acrobat Reader Setup Dialog box will be displayed.

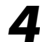

Execute the installation by following the on-screen directions.

After installation is complete, the Acrobat folder appears on your PC (in Program Files, as the default).

For information on using the Acrobat Reader, refer to the Reader Guide in the Help menu.

### <span id="page-3-0"></span>■ **USB MIDI Driver**

To operate the TYROS from your computer via USB, you'll need to install the appropriate driver software.

The USB-MIDI driver is software that transfers MIDI data back and forth between sequence software and the TYROS via a USB cable.

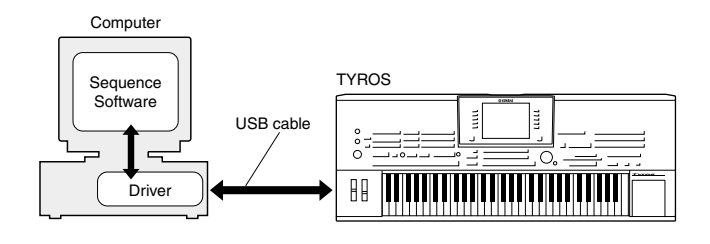

- $\rightarrow$  Windows 98/Me users See below.
- $\rightarrow$  Windows 2000 users See [page 5.](#page-4-0)
- $\rightarrow$  Windows XP users See [page 6.](#page-5-1)

#### $\mathscr{L}_{\mathbb{D}}$  note

- *Before you install the USB MIDI driver, you can minimize the possibility of problems by putting your computer in the following state.*
	- *Close all applications and windows that you are not using.*
	- *Disconnect all cables from the TYROS except for the cable whose driver you are installing.*

#### **Installing the driver on a Windows 98/Me system**

#### Start the computer.

*2* Insert the included CD-ROM into the CD-ROM drive.

*3* Make sure the POWER switch on the TYROS is set to OFF and use the USB cable to connect the USB terminal of the computer (or the USB hub) to the USB terminal of the TYROS. When the TYROS is turned on, the computer automatically displays the "Add New Hardware Wizard." If the Add New Hardware Wizard does not appear, click "Add New Hardware" in the Control Panel.

#### $\mathbb{Z}_0$  note

*• In Windows Me, check the radio button to the left of "Automatic search for a better driver (Recommended)" and click [Next]. The system automatically starts searching and installing the driver. Proceed to step #8. If the system does not detect the driver, select "Specify the location of the driver (Advanced)" and specify the CD-ROM drive's "USBdrv\_" to install the driver.*

#### **Windows 98**

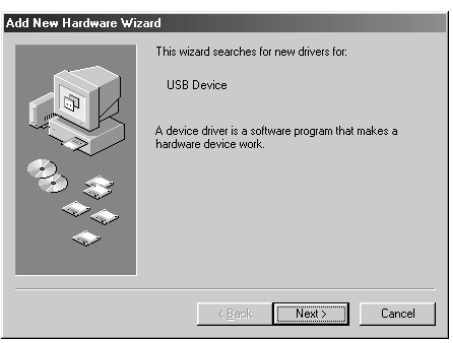

#### **Windows Me**

Add

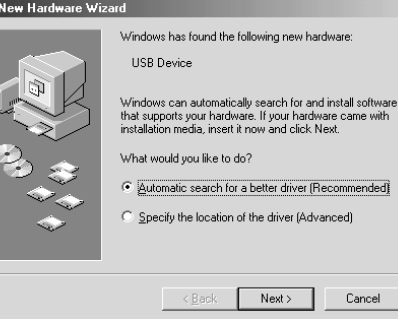

### *4* Click [Next].

The window below enables you to select the search method.

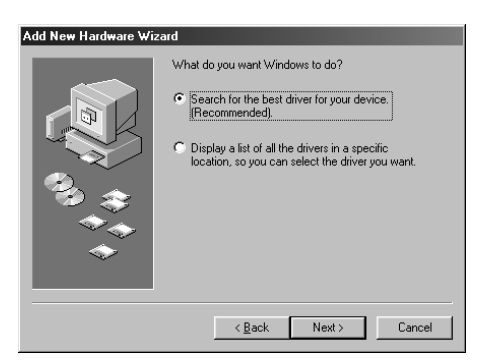

*5* Check the radio button to the left of "Search for the best driver for your device. (Recommended)." Click [Next]. The window that enables you to select a location in which to install the driver appears.

Check the "CD-ROM drive" box and uncheck all other items. Click [Next].

#### $\mathbb{Z}_0$  note

*• The system may ask you to insert a Windows CD-ROM while it checks for the driver. Specify the "USBdrv\_" directory of the CD-ROM drive (such as D:\USBdrv\_\) and continue the installation.*

When the system detects the driver on the CD-ROM and is ready for installation, it displays the following screen. Make sure that the "YAMAHA USB MIDI Driver" is listed, and click [Next]. The system starts the installation.

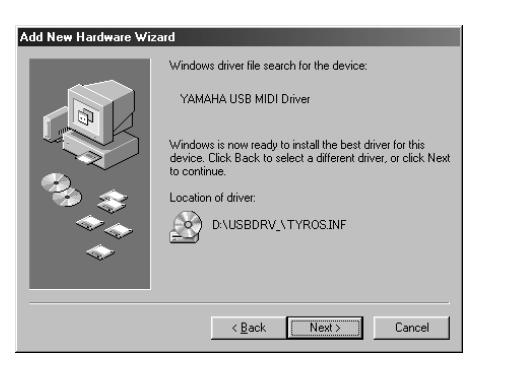

*8* When the installation is complete, the following screen appears. Click [Finish].

#### $\mathcal{L}_0$  note

*• Some computers may take about ten seconds to show this screen after the installation is complete.*

#### **Windows 98**

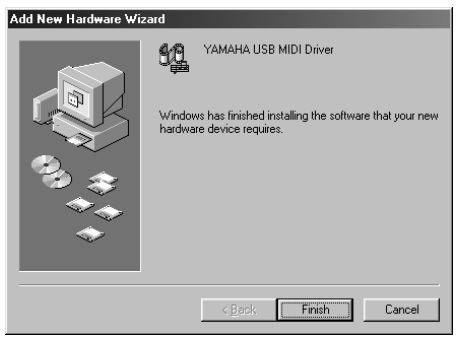

#### **Windows Me**

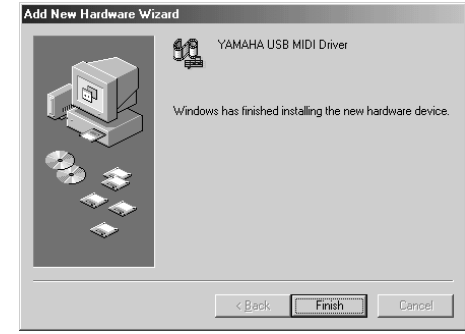

The driver has been installed.

#### <span id="page-4-0"></span>**Installing the driver on a Windows 2000 system**

- Start the computer and use the "Administrator" account to log into Windows 2000.
- $2 \text{Select}$  [My Computer]  $\rightarrow$  [Control Panel]  $\rightarrow$  [System]  $\rightarrow$  $[Hardware] \rightarrow [Direct Signing] \rightarrow [File Signature Verifica$ tion], and check the radio button to the left of "Ignore -Install all files, regardless of file signature" and click [OK].

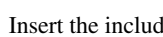

Insert the included CD-ROM into the CD-ROM drive.

- <span id="page-4-1"></span>*4* Make sure the POWER switch on the TYROS is set to OFF and use the USB cable to connect the USB terminal of the computer (or the USB hub) to the USB terminal of the TYROS. When the TYROS is turned on, the computer automatically displays the "Found New Hardware Wizard." Click [Next].
- *5* Check the radio button to the left of "Search for a suitable driver for my device. (Recommended)." Click [Next]. The window that appears enables you to select a location in which to install the driver.
- **6** Check the "CD-ROM drives" box and uncheck all other items. Click [Next].

#### $\mathbb{Z}_0$  note

- *The system may ask you to insert a Windows CD-ROM while it checks for the driver. Specify the "USBdrv2k\_" directory of the CD-ROM drive (such as D:\USBdrv2k\_\) and continue the installation.*
- When the installation is complete, the system displays "Completing the Found New Hardware Wizard." Click [Finish].

#### $\mathscr{L}_0$  note

*• Some computers may take about ten seconds to show this screen after the installation is complete.*

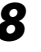

Restart the computer.

#### <span id="page-5-1"></span>**Installing the driver on a Windows XP system**

Start the computer.

 $2 \text{Select } [\text{Start}] \rightarrow [\text{Control Panel}]$ .

If the control panel appears as shown below, click "Switch to Classic View" in the upper left of the window. All control panels and icons will be displayed.

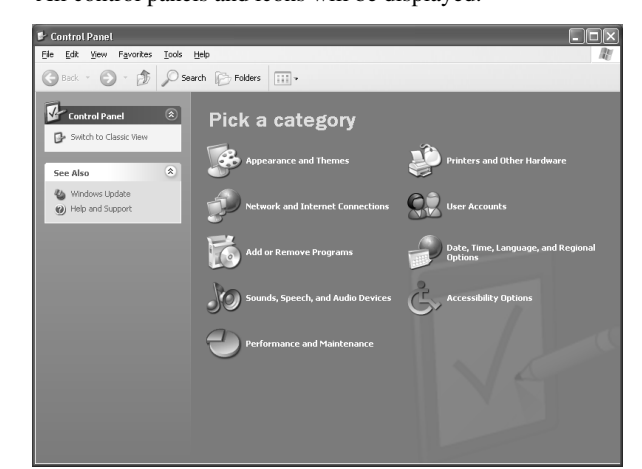

Go to [System]  $\rightarrow$  [Hardware]  $\rightarrow$  [Driver Signing]  $\rightarrow$  [File Signature Verification], and check the radio button to the left of "Ignore -Install all files, regardless of file signature" and click [OK].

*4* Click the [OK] button to close System Properties, and then click "X" in the upper right of the window to close the Control Panel.

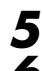

**5** Insert the included CD-ROM into the CD-ROM drive.

*6* Make sure the POWER switch on the TYROS is set to OFF and use the USB cable to connect the USB terminal of the computer (or the USB hub) to the USB terminal of the TYROS. When the TYROS is turned on, the computer automatically displays the "Found New Hardware Wizard."

*7* Check the radio button to the left of "Search for a suitable driver for my device. (Recommended)." Click [Next]. The system starts the installation.

When the installation is complete, the system displays "Completing the Found New Hardware Wizard." Click [Finish].

 $\mathcal{L}_0$  note

*• Some computers may take about ten seconds to show this screen after the installation is complete.*

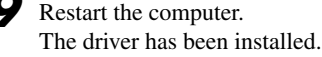

# ■ **Voice Editor, File Utility**

Once you've installed these software programs, you can use your computer to edit the voices of the TYROS as well as access and organize data saved to the User/FD/HD drive in the TYROS.

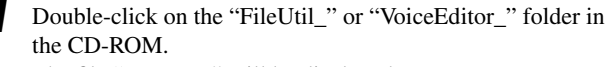

The file "setup.exe" will be displayed.

Double-click on the "setup.exe" file. The TYROS Tools setup dialog will be displayed. Execute the installation by following the on-screen directions.

For details, refer to the on-line Help or the PDF owner's manual.

### ■ File Converter

This software enables you to convert data of the PSR-8000 or PSR-9000/9000Pro for use with the TYROS.

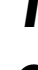

*1* Double-click on the "FileConv\_" folder in the CD-ROM. "setup.exe" will be displayed.

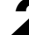

Double-click on the "setup.exe" file. The dialog will be displayed.

Execute the installation by following the on-screen directions.

For details, refer to the PDF manual.

# <span id="page-5-0"></span>MIDI port setting (when starting the software as a stand-alone application)

Before setting the MIDI port on the Voice Editor or File Utility, you should set the MIDI port from the MIDI SETUP toolbar.

#### $\mathbb{Z}_0$  note

*• When you start the File Utility or Voice Editor as a plug-in application in the Open Plug-in Technology compatible application, refer to the the PDF manual for the respective software.*

Start the Voice Editor or File Utility.

*2* Click the MIDI Setup button in the Toolbar called up via step #1.

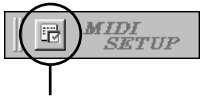

MIDI Setup button

**3** In the MIDI Setup window called up via step #2, click the [▼] button at the right end of each box and make the port settings as shown.

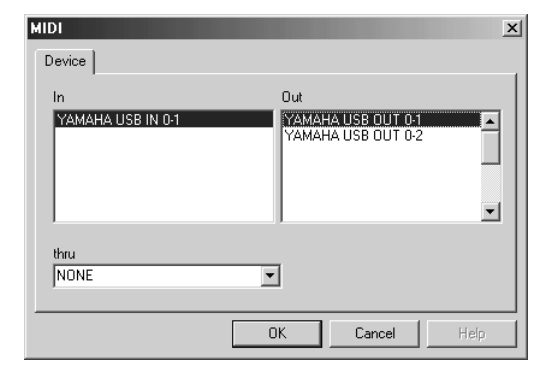

#### $\mathbb{Z}_{D}$  note

*• In order for MIDI ports to be available here, you'll need to select the relevant MIDI port within each application software (Voice Editor or File Utility). This is the port that will be used in the relevant MIDI applications. For details on setting the MIDI port, refer to the on-line manual of each software.*

# <span id="page-6-0"></span>Contents of the CD-ROM

The CD-ROM includes three folders: International, Japanese, and Data. Double-click on the appropriate folder to open it. A variety of applications (with their installers) are included in the International folder, while the Data folder contains various picture and movie files.

#### ■ **International folder**

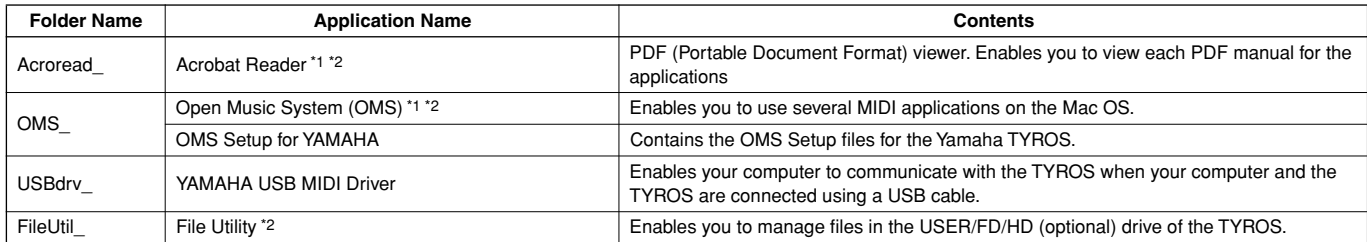

\*1 Unfortunately, Yamaha makes no guarantee concerning the stability of these programs nor can it offer user support for them.

\*2 All the applications listed above are supplied with online/PDF manuals.

#### ■ Data folder

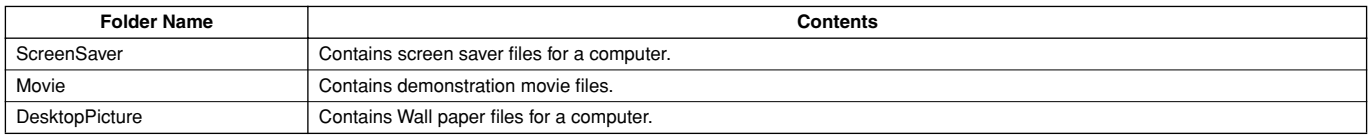

# <span id="page-6-1"></span>Minimum System Requirements

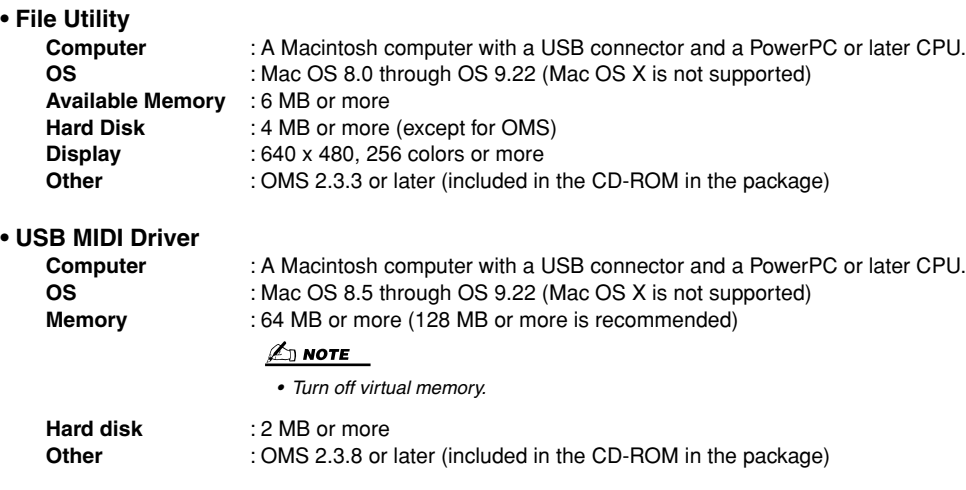

# <span id="page-7-1"></span>Software Installation

### <span id="page-7-2"></span>■ **Acrobat Reader**

In order to view the electronic (PDF) manuals included with each application, you'll need to install Acrobat Reader.

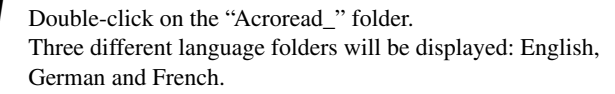

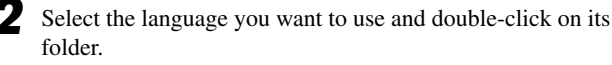

"Reader Installer" will be displayed. The Installer name may differ depending on the language you select.

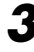

*3* Double-click on the "Reader Installer." Acrobat Reader Setup Dialog will be displayed.

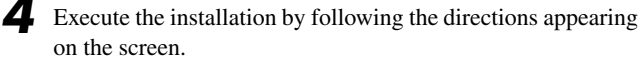

After installation is complete, the Acrobat folder appears on your computer (in Hard Disk, as the default). For information on using the Acrobat Reader, refer to the Reader Guide in the Help menu.

# <span id="page-7-3"></span>■ **Open Music System (OMS) 2.3.8**

OMS allows you to use several MIDI applications on the Mac OS at the same time.

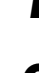

Double-click on the "OMS\_" folder (English version only). "Install OMS 2.3.8" will be displayed.

Execute the installation by following the on-screen direc-

*2* Double-click on "Install OMS 2.3.8." OMS Setup Dialog will be displayed.

tions. After the installation, select "Restart."

#### $\mathbb{Z}$  note

*• After the installation is complete, you may possibly encounter an error message warning that the installer did not close. In this case, go to the "File" menu and select "Quit" to close the installer. Then reboot the computer. After restarting the Macintosh, you will find the "Opcode"/"OMS* 

*Applications" folder on your computer (Hard Disk, as the default).*

*4* Copy the "OMS\_2.3\_Mac.pdf" in the CD-ROM to the "OMS Applications" folder (drag-and-drop it to the folder). Refer to the "OMS\_2.3\_Mac.pdf" (English version only) how to use the application.

*5* Copy the "OMS Setup for YAMAHA" in the CD-ROM to the "OMS Applications" folder (drag-and-drop it to the folder). In the "OMS Setup for YAMAHA" folder you will find the OMS Setup files for the Yamaha tone generators, which can be used as templates.

### <span id="page-7-0"></span>■ **USB MIDI Driver**

To operate the TYROS from your computer via USB, you'll need to install the appropriate driver software.

The USB-MIDI driver is software that transfers MIDI data back and forth between sequence software and the TYROS via a USB cable.

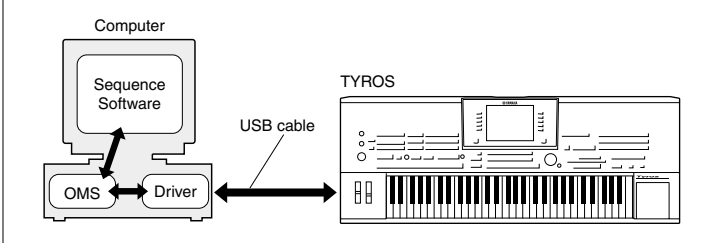

First install OMS before you install the USB-MIDI driver. Also, after installing the driver, you will need to set up OMS (see [page](#page-8-0)  [9\)](#page-8-0).

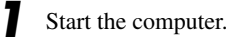

*2* Insert the included CD-ROM into the CD-ROM drive. The system displays the CD-ROM icon on the desktop.

*3* Double-click the CD-ROM icon and double-click the "Install USB Driver" icon in the "USBdrv\_" folder to display the following installation screen.

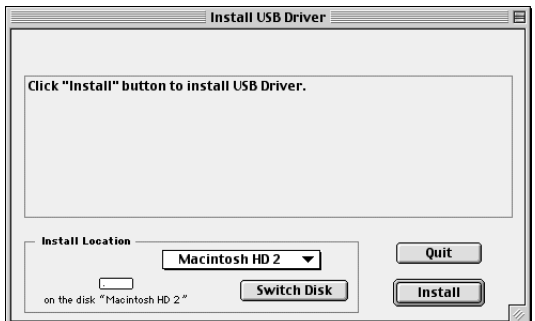

*4* The "Install Location" box displays the destination of the installation. If you wish to change the destination disk or folder, use the [Switch Disk] button and the pop-up menu to specify the desired destination.

### $\mathbb{Z}$  note

*• This box usually displays the start-up disk as the destination.*

*5* Click the [Install] button. The system displays the following message: "This installation requires your computer to restart after installing this software. Click Continue to automatically quit all other running applications." Click [Continue].

#### $\mathbb{Z}_0$  note

*• To cancel the installation, click [Cancel].*

**6** The installation starts. If the driver has already been installed, the following message appears. To return to step #3, press [Continue]. To complete the installation, click [Quit].

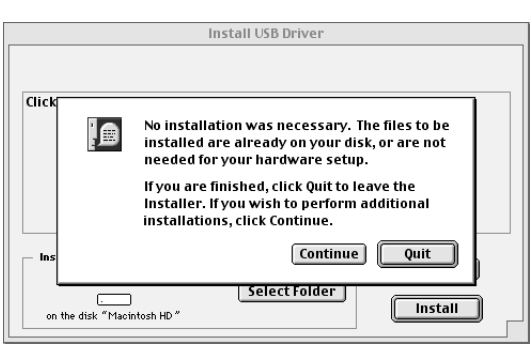

When the installation is complete, the system displays the following message: "Installation was successful. You have installed software which requires you to restart your computer." Click [Restart]. The computer automatically restarts. You can locate the installed files in the following locations:

- [System Folder] → [Control Panels] → [YAMAHA USB MIDI Patch]
- [System Folder]  $\rightarrow$  [Extensions]  $\rightarrow$  [USB YAMAHA MIDI Driver]
- [System Folder] → [OMS Folder] → [YAMAHA USB MIDI OMS Driver]

# ■ **File Utility**

Once you've installed the File Utility, you can use your computer to access and organize data saved to the User/FD/HD drive in the TYROS.

*1* Double-click on the "FileUtil\_" folder in the CD-ROM. "Install File Utility" file will be displayed.

2 Double-click on the "Install File Utility" file. The File Utility installation dialog will be displayed. Execute the installation by following the on-screen directions.

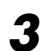

*3* After installing, restart the computer.

For details, refer to the on-line Help or the PDF owner's manual.

# <span id="page-8-0"></span>Setting up OMS

The OMS studio setup file for the TYROS is contained in the included CD-ROM. This studio setup file is used for setting up OMS.

#### $\mathbb{Z}_0$  note

*• Before performing the following procedure, the OMS and USB MIDI Driver should be installed (see [page 8](#page-7-3)).*

Use a USB cable to connect the USB terminal of the computer (or the USB hub) to the USB terminal of the TYROS and turn the TYROS' power on.

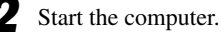

*3* Insert the included CD-ROM into the CD-ROM drive of your

Macintosh computer. The CD-ROM icon appears on the desktop.

- *4* Double-click on the CD-ROM icon, "OMS\_", and "OMS Setup for YAMAHA." The file "TYROS-USB" appears. Copy this to the hard disk on your computer.
	- *5* Double-click on the "TYROS-USB" file to start the OMS Setup.
- After starting the OMS Setup, the Studio setup file doubleclicked in step #5 opens.

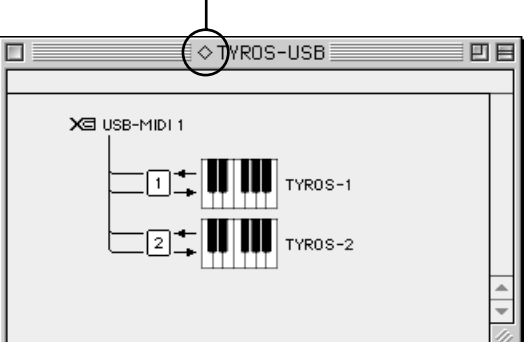

### Indicates this setup is available

#### $\mathbb{Z}_0$  note

*• If " " is not indicated at the right of the setup file name, select "Make Current" from the "File" menu and execute the save operation.*

The OMS studio setup has been completed.

#### $\mathbb{Z}_0$  note

*• After the OMS studio setup above has been completed, your computer will recognize only the TYROS as a MIDI instrument. If you use another MIDI instrument in addition to the TYROS or you add a second TYROS to the existing system, you should create an original Studio Setup file. For details, refer to the on-line manual supplied with the OMS.*

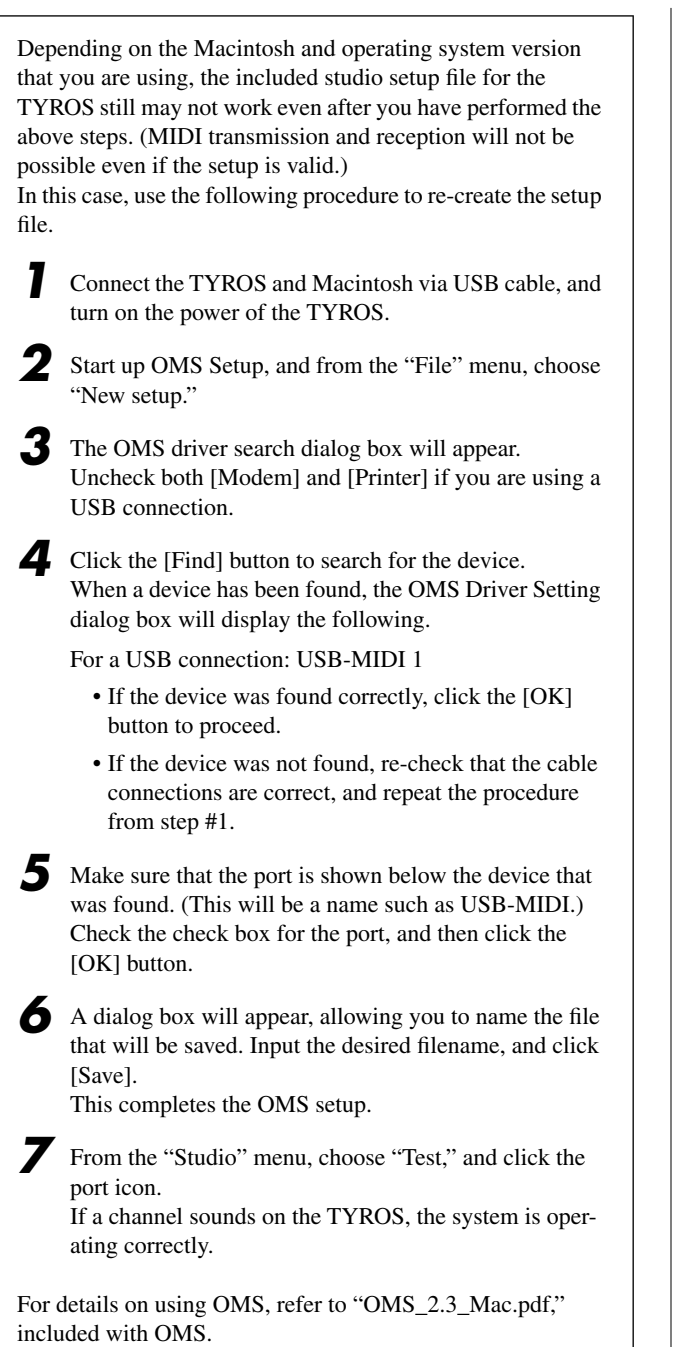

### **The driver cannot be installed.**

- Is the USB cable connected correctly?
	- $\rightarrow$  Check the USB cable connection.
	- $\rightarrow$  Disconnect the USB cable, then connect it again.

#### **Windows**

- Is the USB function enabled on your computer?
	- $\rightarrow$  When you connect the TYROS to the computer for the first time, if the "Add New Hardware Wizard" does not appear, the USB function on the computer may be disabled (see [pages 4,](#page-3-3)  [5](#page-4-1)). Perform the following steps.
		- *1* Double-click "System" in the Control Panel to open the System Properties window.
		- *2* Double-click the "Device Manager" tab and make sure that no "!" or "x" marks appear at "Universal serial bus controller" or "USB Root Hub." If you see an "!" or "x" mark, the USB controller is disabled. For more information, refer to the owner's manual of your computer.

#### **Windows**

- Is any unknown device registered?
	- $\rightarrow$  If driver installation fails, the TYROS will be marked as an "Unknown device," and you will not be able to install the driver. Delete the "Unknown device" by following the steps below.
		- *1* Double-click "System" in the Control Panel to open the System Properties window.
		- *2* Double-click the "Device Manager" tab. With the "View devices by type" check box checked, look for "Other devices."
		- **3** If you find "Other devices," double-click it to extend the tree to look for "Unknown device." If one appears, select it and click the [Remove] button.
		- *4* Remove the USB cable from the TYROS, and make the connection again.

**5** Install the driver again.

 $\rightarrow$  Windows 98/Me users See [page 4.](#page-3-3)  $\rightarrow$  Windows 2000 users See [page 5](#page-4-1).

#### **When controlling the TYROS from your computer via USB, the TYROS does not operate correctly or no sound is heard.**

- Did you install the driver?
- $\rightarrow$  Windows users See [page 4](#page-3-0).
- $\rightarrow$  Macintosh users See [page 8](#page-7-0).
- Is the USB cable connected correctly?
- Are the volume settings of the tone generator, playback device, and application program set to the appropriate levels?
- Have you selected an appropriate port in the sequence software?
- Check whether the MIDI IN/OUT setting in the Utility mode corresponds to the interface actually in use (USB or MIDI).

#### **Playback response is delayed.**

- Does your computer satisfy the system requirements?
- $\rightarrow$  Windows users See [page 3](#page-2-1).
	- $\rightarrow$  Macintosh users See [page 7](#page-6-1).

#### **Macintosh**

- Is any other application or device driver running?
	- $\rightarrow$  Turn off virtual memory.
	- $\rightarrow$  Disable AppleTalk.

### **Cannot suspend or resume the computer correctly.**

- Do not suspend the computer while the MIDI application is running.
- If you are using Windows 2000, you may not be able to suspend/resume normally, depending on the particular environment (USB Host Controller, etc.). Even so, simply disconnecting and connecting the USB cable will allow you to use the TYROS functions again.

#### **How can I delete or re-install the driver?**

#### **Windows Me/98**

- *1* When the TYROS is recognized correctly, double-click "System" in the Control Panel to open the System window.
- 2 Double-click the "Device Manager" tab, select "YAMAHA USB MIDI Driver" and delete it.
- *3* Use the MS-DOS prompt or Explorer to delete the following three files.
	- \WINDOWS\INF\OTHER\YAMAHATYROS.INF
	- \WINDOWS\SYSTEM\Xgusb.drv
	- \WINDOWS\SYSTEM\Ymidusb.sys

#### <u>Ø</u>∆ note

*• To delete the above files using Explorer, select "Folder Options" from the Tool (View) menu, and select "Show all files (and folders)."*

*4* Disconnect the USB cable.

- *5* Restart the computer.
- **6** Re-install the driver (see [page 4\)](#page-3-0).

#### **Macintosh**

- *1* Delete the files in the following locations:
	- [System Folder] → [Control Panels] → [YAMAHA USB MIDI Patch]
	- [System Folder]  $\rightarrow$  [Extensions]  $\rightarrow$  [USB YAMAHA MIDI Driver]
	- [System Folder]  $\rightarrow$  [OMS Folder]  $\rightarrow$  [YAMAHA USB MIDI OMS Driver]

#### *2* Restart the computer.

*3* Install the driver (see [page 8](#page-7-0)) and set up OMS (see [page](#page-8-0)  [9\)](#page-8-0).

# **Datentypen**

Diese CD-ROM enthält das Programm, einige Bitmap-Dateien, Demonstrationsfilme usw. Siehe [Seite 3](#page-12-0) (Windows) oder [7](#page-16-0) (Macintosh) für Einzelheiten. Die Anwendungen erlauben Ihnen die Bearbeitung der Voice-Daten des TYROS auf Ihrem Computer sowie die Übertragung dieser Daten zwischen Ihrem Computer und dem TYROS.

# **Medienformate**

Der TYROS ist kompatibel zum Format MS-DOS.

# Betriebssystem (OS – Operating System)

Die Anwendungen auf dieser CD-ROM werden in jeweils einer Version für die Betriebssysteme Windows und Macintosh bereitgestellt. Der Installationsvorgang sowie die Anwendung unter beiden Betriebssystemen sind verschieden. Befolgen Sie daher die Ihrem Betriebssystem entsprechende Installationsanleitung.

 $\rightarrow$  Windows Siehe [Seite 3.](#page-12-0)  $\rightarrow$  Macintosh Siehe [Seite 7.](#page-16-0)

# Verfahren zur Installation der CD-ROM

Die folgenden Schritte sind für Windows und Macintosh identisch.

- *1* Stellen Sie sicher, daß Ihr System die Betriebsanforderungen der Software (Voice Editor, File Utility, Treiber usw.) erfüllt (Windows [Seite 3,](#page-12-1) Macintosh [Seite 7](#page-16-1)).
	- *2* Schließen Sie den TYROS an Ihren Computer an. Informationen zu den Verbindungen finden Sie in der Bedienungsanleitung.

#### **E**<sub>D</sub> HINWEIS

- *Je nach dem, welches Computersystem Sie verwenden, sind einige Anschlußarten u.U. nicht möglich.*
- *3* Installieren Sie den geeigneten Treiber (USB oder MIDI) auf Ihrem Computer und nehmen Sie die notwendigen Einstellungen vor.

Die Pfeile in der folgenden Liste symbolisieren die Kabelverbindungen.

**• Anschluß über ein USB-Kabel** USB-Anschluß des TYROS ↔ USB-Anschluß des Computers............Windows: [Seite 4](#page-13-0); Macintosh: [Seite 8](#page-17-0)

#### **• Anschluß über MIDI-Kabel**

MIDI-Anschluß des TYROS ← MIDI-Schnittstellengerät → Computer ........Windows: [Seite 6;](#page-15-0) Macintosh: [Seite 9](#page-18-0)

*4* Installieren der Software (Voice Editor, usw.). Informationen zum Installationsverfahren finden Sie auf Seite [Seite 4](#page-13-1) (Windows) bzw. [Seite 8\(](#page-17-1)Macintosh).

*5* Starten Sie die Software.

Informationen zur weiteren Bedienung finden Sie in der Bedienungsanleitung des jeweiligen Softwareprogramms (Onlinehilfe/Handbuch als PDF-Datei).

#### **A**<sup>D</sup> HINWEIS

*• Um PDF-Dateien anzeigen zu können, muß Acrobat Reader auf Ihrem Computer installiert sein (Windows: [Seite 4;](#page-13-2) Macintosh: [Seite 8](#page-17-2)).*

### **Einschränkungen für den TYROS bei Verwendung des File Utility**

Die mitgelieferte CD-ROM enthält das Programm File Utility. Mit diesem Programm können Sie Dateien zwischen dem internen Speicher (oder Disketten) des TYROS und Ihrem Computer austauschen und bearbeiten. In einigen Betriebszuständen des TYROS kann das File Utility oder können einige Funktionen des File Utility nicht benutzt werden.

Die folgenden Vorgänge können auf dem TYROS nicht ausgeführt werden.

- Ändern des Namens eines geschützten Songs (geschützt "Protected" – sind auch im Handel erhältliche Songs, die auf das USER-Laufwerk kopiert wurden.)
- Kopieren einer Datei innerhalb eines Ordners
- Übertragen eines geschützten Songs auf den Computer
- Übertragen von Pfadinformationen an ein Gerät
- Accessing the Preset drive.

Sie können File Utility nicht benutzen, um Dateioperationen auf dem TYROS auszuführen, während der TYROS sich in einem der folgenden Betriebszustände befindet.

• Demo-Modus

• Während der Ausführung der Funktion "Factory Set"

#### **A**<sub>D</sub> HINWEIS

- *Zum Übertragen einer Datei zwischen TYROS und Computer müssen Sie den Zeichentyp (CharacterCode) auf dem TYROS so einstellen, daß er der Sprache des Betriebssystems auf dem Computer entspricht, auf dem "File Utility" installiert ist. Falls der Zeichencode des TYROS nicht der Sprache des Computers entspricht, auf dem File Utility ausgeführt wird, wird die Datei u.U. nicht richtig verarbeitet.*
- Auf dem TYROS ist die "File Utility ID" auf "1" festgelegt. Falls Sie eine *andere ID als "1" angeben, können Sie keine Daten senden oder*  empfangen. Einzelheiten zur "File Utility ID" finden Sie im PDF-*Handbuch des File Utility.*

# <span id="page-12-0"></span>Inhalt der CD-ROM

Die CD-ROM enthält eine Reihe von Anwendungen (mit Installationsprogrammen), die Daten befinden sich in den folgenden Ordnern.

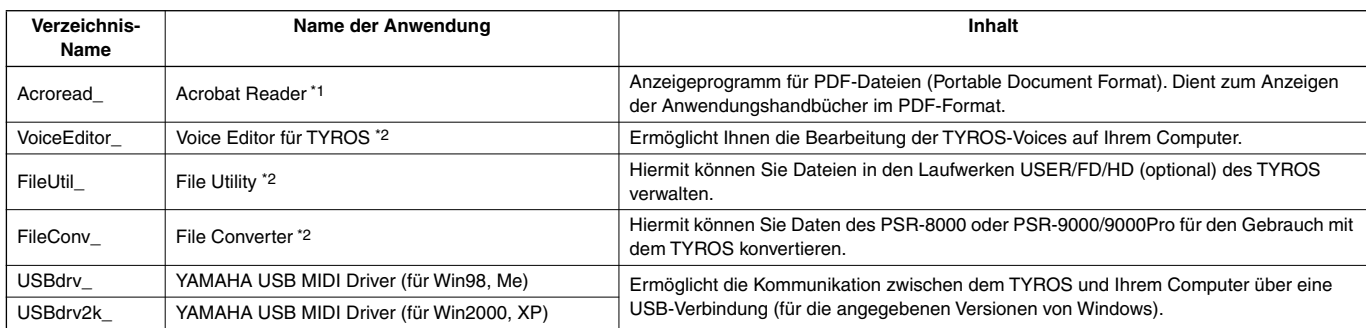

\*1 Yamaha gibt keine Garantie für die Stabilität dieser Programme und kann den Anwendern auch keine technische Unterstützung dafür anbieten.

\*2 Sämtliche der oben aufgeführten Anwendungen sind mit Online-Bedienungsanleitungen oder Bedienungsanleitungen im PDF-Format ausgestattet.

\* Sie können das File Utility oder den Voice Editor für den TYROS entweder als Stand-alone-Software oder als Plug-in-Anwendung in Programmen verwenden, die mit der Open-Plug-in-Technologie kompatibel sind. Weitere Informationen über die Verwendung des File Utility oder des Voice Editor für den TYROS als Plug-In-Software finden Sie in der Bedienungsanleitung der Client-Anwendung (Sequenzer, usw.).

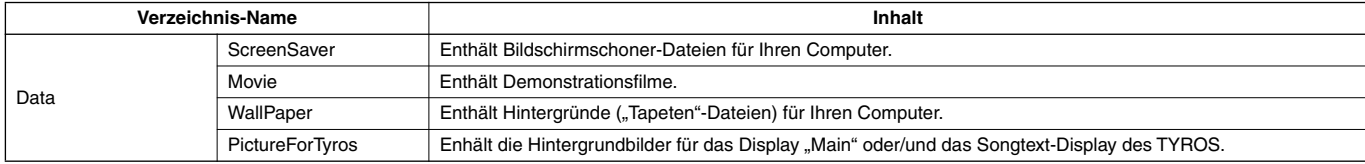

# <span id="page-12-1"></span>Minimale Systemanforderungen

Die folgenden Systemanforderungen können sich je nach Betriebsystem geringfügig voneinander unterscheiden.

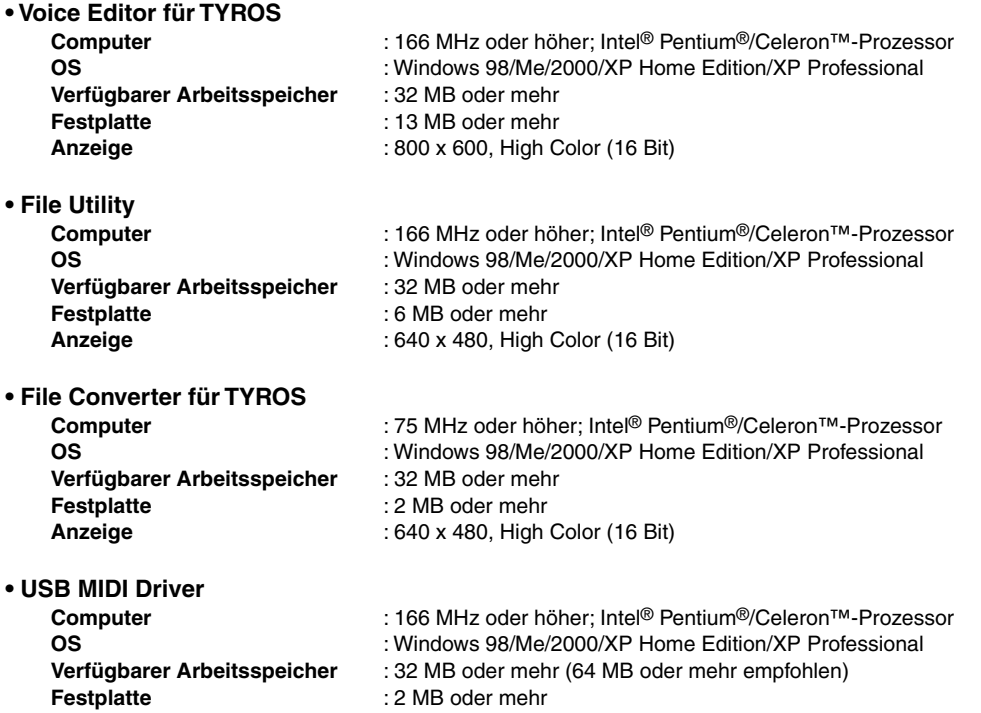

# <span id="page-13-1"></span>Installation der Software

#### $\not\cong$ <sup>T</sup> HINWEIS

*• Einzelheiten zu den Programmen, für die Sie im folgenden keine Installationsanleitung finden, entnehmen Sie bitte dem Onlinehandbuch der jeweiligen Software.*

#### **Deinstallieren (installierte Anwendung entfernen)**

Sie können installierte Programme wieder deinstallieren. Wählen Sie [Start]  $\rightarrow$  [Einstellungen]  $\rightarrow$  [Systemsteuerung] → [Software] → [Installieren/Deinstallieren], wählen Sie das zu entfernende Programm und klicken Sie auf [Hinzufügen/ Entfernen…]. Befolgen Sie die Anweisungen auf dem Bildschirm zur Deinstallation der Anwendungs-Software.

#### **A**<sup>D</sup> HINWEIS

*• Die Namen von Tasten oder Menüs können sich je nach Betriebssystem voneinander unterscheiden.*

## <span id="page-13-2"></span>■ **Acrobat Reader**

Um die elektronischen Handbücher (im PDF-Format) der einzelnen Anwendungen anzeigen zu können, müssen Sie Acrobat Reader installieren.

#### **AD** HINWEIS

- *Wenn bereits eine ältere Version von Acrobat Reader auf Ihrem PC installiert ist, müssen Sie diese deinstallieren, bevor Sie mit der Installation fortfahren.*
- Doppelklicken Sie auf den Ordner "Acroread". Es werden Ordner für vier verschiedene Sprachen angezeigt.
- *2* Wählen Sie die Sprache aus, die Sie nutzen möchten, indem Sie auf das entsprechende Verzeichnis doppelklicken. Die Datei "ar\*\*\*.exe" wird angezeigt. ("\*\*\*" steht für die ausgewählte Sprache.)
- Doppelklicken Sie auf "ar\*\*\*.exe". Das Dialogfeld "Acrobat Reader Setup" wird angezeigt.
- *4* Führen Sie die Installation aus, indem Sie den Anweisungen auf dem Bildschirm folgen.

Nach erfolgreicher Installation befindet sich auf Ihrem PC das Acrobat-Verzeichnis (standardmäßig unter "Programme"). Informationen zur Verwendung von Acrobat Reader erhalten Sie, indem Sie im Menü [Hilfe] auf [Reader Guide] klicken.

## <span id="page-13-0"></span>■ USB MIDI Driver

Um den TYROS über USB mit Ihrem Computer steuern zu können, müssen Sie zunächst die geeignete Treiber-Software (englisch: Driver) installieren.

Der USB-MIDI-Treiber ist eine Software, die über ein USB-Kabel MIDI-Daten zwischen der Sequenzer-Software und dem TYROS überträgt.

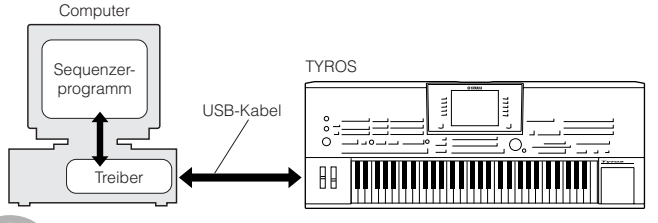

4 TOOLS für TYROS INSTALLATIONSANLEITUNG

- →Windows 98/Me-Anwender Siehe unten.
- →Windows2000-Benutzer Siehe [Seite 5.](#page-14-0)
- →Windows XP-Benutzer Siehe [Seite 6.](#page-15-1)
	-

#### **A** HINWEIS

- *Bevor Sie den USB MIDI Driver installieren, sollten Sie mögliche Probleme vermeiden, indem Sie den Computer in den folgenden Zustand versetzen.*
	- *Schließen Sie sämtliche Anwendungen und Fenster, die Sie momentan nicht verwenden.*
	- *Ziehen Sie vom TYROS alle Kabel ab mit Ausnahme desjenigen Kabels, dessen Treiber Sie gerade installieren.*

#### **Installation des Treibers unter Windows 98/Me**

- Starten Sie den Computer.
- *2* Legen Sie die mitgelieferte CD-ROM in das CD-ROM-Laufwerk ein.
- *3* Vergewissern Sie sich, daß der Netzschalter (POWER) des TYROS auf "OFF" (Aus) gestellt ist, und verwenden Sie das USB-Kabel, um die USB-Buchse des Computers (oder des USB-Hubs) mit der USB-Buchse des TYROS zu verbinden. Sobald der TYROS eingeschaltet wird, wird auf dem Computer automatisch der Hardware-Assistent angezeigt. Falls der Hardware-Assistent nicht automatisch erscheint, klicken Sie in der Systemsteuerung auf [Hardware].

#### **A**<sup>D</sup> HINWEIS

*• Für Windows Me-Benutzer: Wählen Sie die Option "Automatisch nach dem besten Treiber suchen (empfohlen)" aus, und klicken Sie auf [Weiter]. Das System beginnt automatisch, den Treiber zu suchen und zu installieren. Fahren Sie mit Schritt Nr. 8 fort. Falls das System den Treiber nicht findet, wählen Sie "Position des Treibers angeben (Erweitert)" aus, und geben Sie zur Installation des Treibers den Ordner "USBdrv\_" auf der CD-ROM an.*

#### **Windows 98**

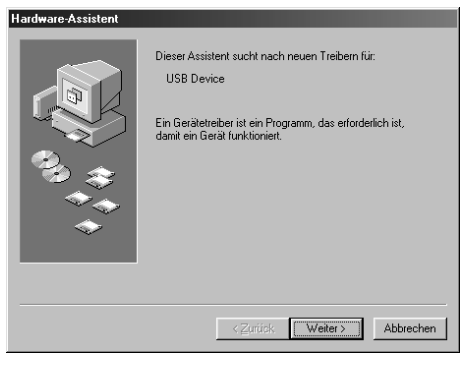

#### **Windows Me**

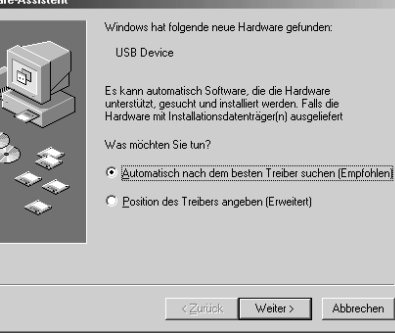

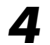

*4* Klicken Sie auf [Weiter]. Das folgende Fenster ermöglicht Ihnen die Auswahl der Suchmethode.

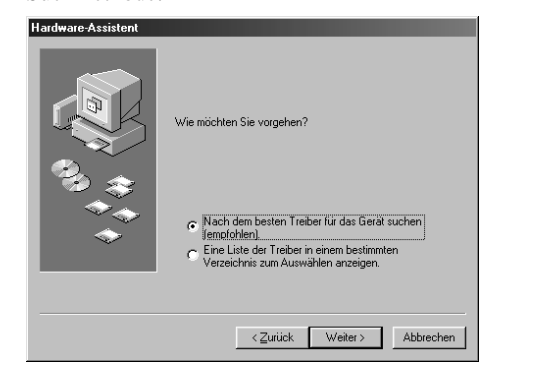

*5* Aktivieren Sie bitte die Option "Nach einem besseren als dem derzeit verwendeten Treiber suchen (Empfohlen)". Klicken Sie auf [Weiter]. Im daraufhin angezeigten Fenster können Sie einen Speicherort angeben, an dem nach dem Treiber gesucht werden soll.

Aktivieren Sie das Kästchen neben "CD-ROM-Laufwerk", und deaktivieren Sie alle anderen Kästchen. Klicken Sie auf [Weiter].

#### **E**<sub>D</sub> HINWEIS

*• Während der Suche nach dem Treiber kann es passieren, daß Sie vom System dazu aufgefordert werden, die Windows-CD-ROM einzulegen. Geben Sie das Verzeichnis "USBdrv\_" auf dem CD-ROM-Laufwerk an (also beispielsweise "D:\USBdrv\_\"), und setzen Sie die Installation fort.*

*7* Sobald das System den Treiber auf der CD-ROM entdeckt hat und zur Installation bereit ist, wird das folgende Fenster angezeigt. Vergewissern Sie sich, daß der "YAMAHA USB MIDI Driver" aufgeführt ist, und klicken Sie auf [Weiter]. Das System startet die Installation.

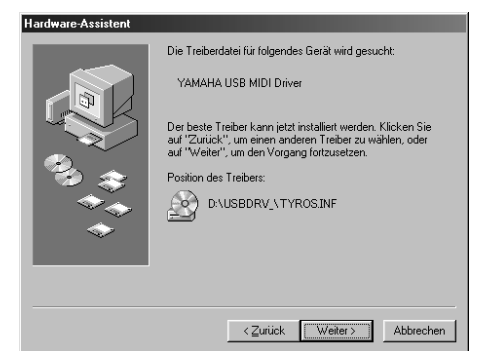

*8* Wenn die Installation erfolgreich beendet wurde, wird das folgende Fenster angezeigt. Klicken Sie auf "Fertig stellen".

#### **ED HINWEIS**

*• Bei einigen Computern kann es etwa zehn Sekunden dauern, bis dieses Fenster nach erfolgreicher Installation angezeigt wird.*

#### **Windows 98**

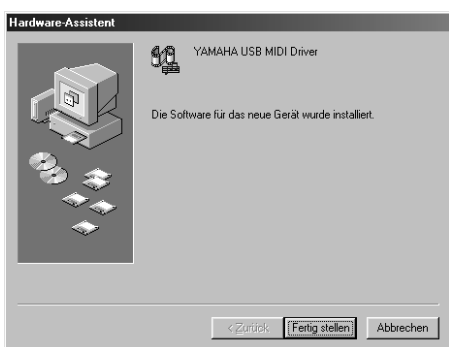

#### **Windows Me**

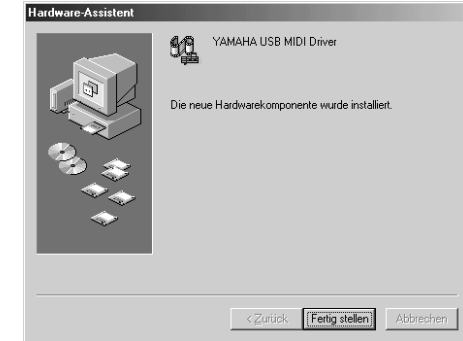

Der Treiber wurde installiert.

#### <span id="page-14-0"></span>**Installation des Treibers unter Windows 2000**

- *1* Starten Sie den Computer, und melden Sie sich über das "Administrator"-Konto in Windows 2000 an.
- Klicken Sie auf [Arbeitsplatz]  $\rightarrow$  [Systemsteuerung]  $\rightarrow$  [System]  $\rightarrow$  [Hardware]  $\rightarrow$  [Treibersignierung]  $\rightarrow$  [Dateisignaturverifizierung], wählen Sie die Option "Ignorieren - Alle Dateien installieren, unabhängig von der Dateisignatur" aus, und klicken Sie auf [OK].
- Legen Sie die mitgelieferte CD-ROM in das CD-ROM-Laufwerk ein.
- <span id="page-14-1"></span>*4* Vergewissern Sie sich, daß der Netzschalter (POWER) des TYROS auf "OFF" (Aus) gestellt ist, und verwenden Sie das USB-Kabel, um die USB-Buchse des Computers (oder des USB-Hubs) mit der USB-Buchse des TYROS zu verbinden. Sobald der TYROS eingeschaltet wird, erscheint auf dem Computer der Hardware-Assistent. Klicken Sie auf [Weiter].
	- Aktivieren Sie bitte die Option "Nach dem besten Treiber für das Gerät suchen (Empfohlen)". Klicken Sie auf [Weiter]. Im folgenden Fenster können Sie den Ordner angeben, in dem der Treiber installiert werden soll.
	- Aktivieren Sie das Kästchen neben "CD-ROM-Laufwerk", und deaktivieren Sie alle anderen Kästchen. Klicken Sie auf [Weiter].

#### **A**<sub>D</sub> HINWEIS

*• Während der Suche nach dem Treiber kann es passieren, daß Sie vom System dazu aufgefordert werden, die Windows-CD-ROM*  einzulegen. Geben Sie das Verzeichnis "USBdrv\_" auf dem CD-*ROM-Laufwerk an (also beispielsweise "D:\USBdrv2k\_\"), und setzen Sie die Installation fort.*

*7* Nach Beendigung der Installation wird die Meldung "Fertig stellen des Assistenten" angezeigt. Klicken Sie auf [Fertig stellen].

#### **A**<sup>D</sup> HINWEIS

- *Bei einigen Computern kann es etwa zehn Sekunden dauern, bis dieses Fenster nach erfolgreicher Installation angezeigt wird.*
- *8* Starten Sie den Computer neu. Der Treiber wurde installiert.

#### <span id="page-15-1"></span>**Installation des Treibers unter Windows XP**

Starten Sie den Computer.

Wählen Sie [Start]  $\rightarrow$  [Systemsteuerung] aus. Falls die Systemsteuerung wie in der folgenden Abbildung dargestellt wird, klicken Sie oben links im Fenster auf "Zur klassischen Ansicht wechseln". Alle Programm- und Kontrollfeldsymbole der

Systemsteuerung werden angezeigt.

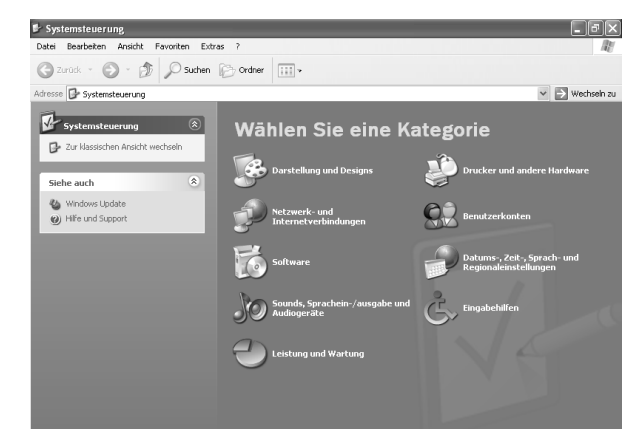

*3* Klicken Sie auf [System] → [Hardware] <sup>→</sup> [Treibersignierung] → [Dateisignaturverifizierung], wählen Sie die Option "Ignorieren - Alle Dateien installieren, unabhängig von der Dateisignatur" aus, und klicken Sie auf  $[OK]$ .

- Klicken Sie auf [OK], um das Fenster "Eigenschaften von System" zu schließen, und klicken Sie dann oben rechts im Fenster auf die Schaltfläche "X", um die Systemsteuerung zu schließen.
- Legen Sie die mitgelieferte CD-ROM in das CD-ROM-Laufwerk ein.

*6* Vergewissern Sie sich, daß der Netzschalter (POWER) des TYROS auf "OFF" (Aus) gestellt ist, und verwenden Sie das USB-Kabel, um die USB-Buchse des Computers (oder des USB-Hubs) mit der USB-Buchse des TYROS zu verbinden. Sobald der TYROS eingeschaltet wird, erscheint auf dem Computer der Hardware-Assistent.

Aktivieren Sie bitte die Option "Nach dem besten Treiber für das Gerät suchen (Empfohlen)". Klicken Sie auf [Weiter]. Die Installation wird gestartet.

*8* Nach Beendigung der Installation wird die Meldung "Fertig stellen des Assistenten" angezeigt. Klicken Sie auf [Fertig stellen].

#### **ED HINWEIS**

*• Bei einigen Computern kann es etwa zehn Sekunden dauern, bis dieses Fenster nach erfolgreicher Installation angezeigt wird.*

*9* Starten Sie den Computer neu. Der Treiber wurde installiert.

## ■ **Voice Editor, File Utility**

Nachdem Sie diese Anwendungen installiert haben, können Sie Ihren Computer verwenden, um die Voices des TYROS zu bearbeiten sowie die Daten zu verwalten, die sich auf den Laufwerken User/FD/HD im TYROS befinden.

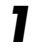

*1* Doppelklicken Sie im CD-ROM-Verzeichnis auf den Ordner "FileUtil\_" oder "VoiceEditor\_".

Die Datei "Setup.exe" wird angezeigt.

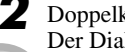

Doppelklicken Sie auf die Datei "setup.exe". Der Dialog "TYROS Tools Setup" wird angezeigt. *3* Führen Sie die Installation aus, indem Sie den Anweisungen auf dem Bildschirm folgen.

Einzelheiten hierzu finden Sie in der Onlinehilfe oder im PDF-Handbuch.

### ■ **File Converter**

Mit diesem Programm können Sie Daten des PSR-8000 oder PSR-9000/9000Pro für den Gebrauch mit dem TYROS konvertieren.

*1* Doppelklicken Sie im CD-ROM-Verzeichnis auf den Ordner "FileConv\_".

Die Datei "Setup.exe" wird angezeigt.

- Doppelklicken Sie auf die Datei "setup.exe". Ein Dialogfenster wird angezeigt.
- *3* Führen Sie die Installation aus, indem Sie den Anweisungen auf dem Bildschirm folgen.

Einzelheiten hierzu finden Sie in der PDF-Online-Anleitung.

# <span id="page-15-0"></span>MIDI-Port-Einstellungen (bei Verwendung des Programms als eigenständige Anwendung)

Bevor Sie den MIDI-Port in Voice Editor oder File Utility einstellen, müssen Sie den MIDI-Port über MIDI SETUP in der Symbolleiste festlegen.

#### **A**<sup>D</sup> HINWEIS

*• Wenn Sie File Utility oder Voice Editor innerhalb eines zur Open-Plug-in-Technologie kompatiblen Programms als Plug-in starten, lesen Sie die PDF-Anleitung des entsprechenden Programms.*

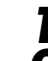

- Starten Sie den Voice Editor oder das File Utility.
- *2* Klicken Sie in der in Schritt 1 aufgerufenen Symbolleiste auf die MIDI-Setup-Schaltfläche.

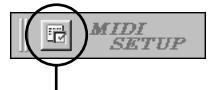

MIDI-Setup-Schaltfläche

*3* Klicken Sie in dem in Schritt 2 aufgerufenen Fenster "MIDI Setup" in allen Feldern rechts auf die Schaltfläche [▼], und nehmen Sie die folgend angezeigten Port-Einstellungen vor.

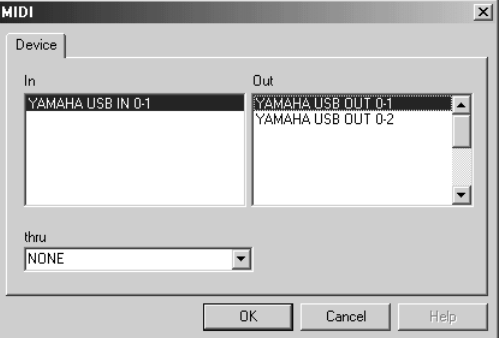

#### **A**<sup>D</sup> HINWEIS

*• Damit hier MIDI-Ports zur Verfügung stehen, müssen Sie den entsprechenden MIDI-Port innerhalb der einzelnen Anwendungen auswählen (Voice Editor oder File Utility). Dies ist der Port, der in den betreffenden MIDI-Anwendungen verwendet wird. Weitere Informationen zur Festlegung des MIDI-Ports finden Sie in der Onlinehilfe der jeweiligen Software.*

# <span id="page-16-0"></span>Inhalt der CD-ROM

Die CD-ROM enthält drei Ordner: "International", "Japanese" und "Data". Doppelklicken Sie auf den Ordner "International", um ihn zu öffnen. Im Ordner "International" sind viele Anwendungen (zusammen mit deren Installationsprogrammen) enthalten, während der Data-Ordner verschiedene Bild- und Filmdateien enthält.

#### ■ **Ordner "International"**

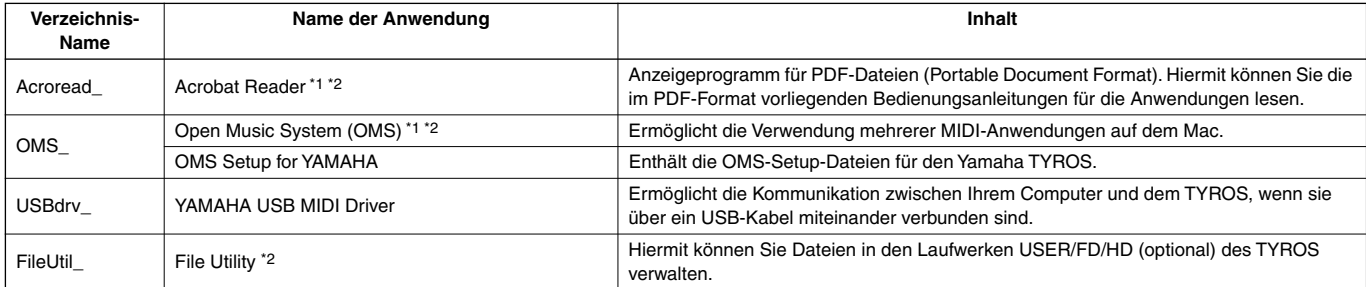

\*1 Yamaha gibt keine Garantie für die Stabilität dieser Programme und kann den Anwendern auch keine technische Unterstützung dafür anbieten.

\*2 Alle oben aufgeführte Anwendungen sind mit Online-Bedienungsanleitungen oder Bedienungsanleitungen im PDF-Format ausgestattet.

#### ■ Ordner "Data"

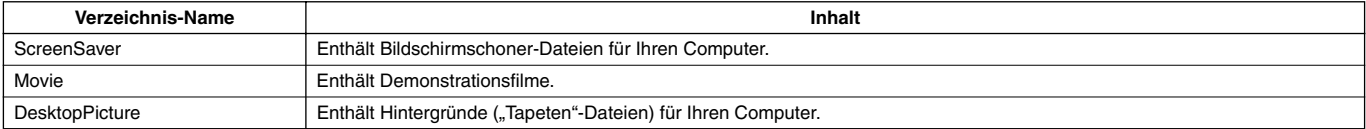

# <span id="page-16-1"></span>Minimale Systemanforderungen

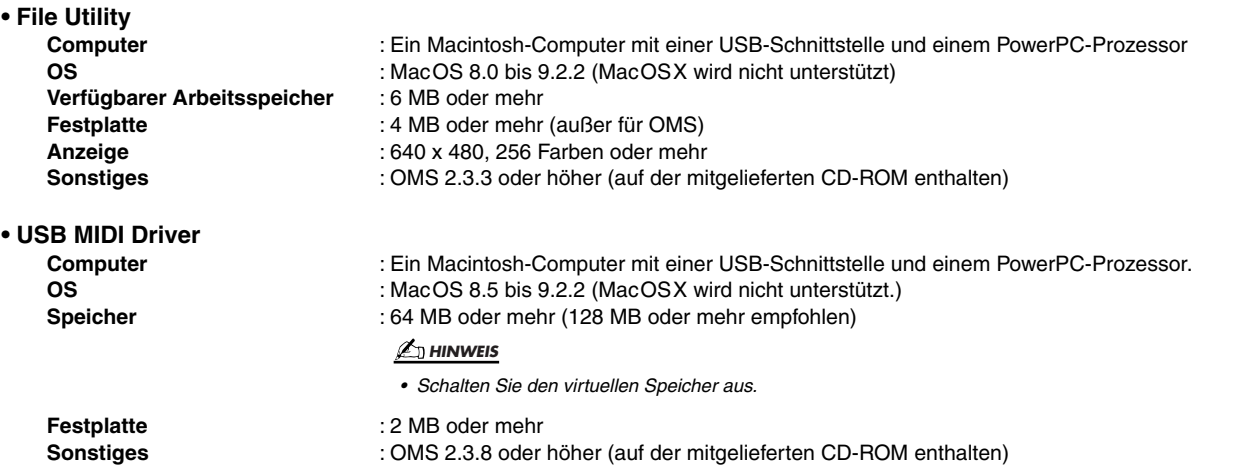

# <span id="page-17-1"></span>Installation der Software

### <span id="page-17-2"></span>■ **Acrobat Reader**

Um die elektronischen Handbücher (im PDF-Format) der einzelnen Anwendungen anzeigen zu können, müssen Sie Acrobat Reader installieren.

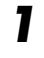

Doppelklicken Sie auf den Ordner "Acroread\_". Es werden Ordner für drei verschiedene Sprachen angezeigt: Englisch, Deutsch und Französisch.

*2* Wählen Sie die Sprache aus, die Sie benutzen möchten, indem Sie auf das entsprechende Verzeichnis doppelklicken. Der "Reader Installer" wird angezeigt. Der Name des Installationsprogramms kann je nach ausgewählter Sprache variieren.

**Doppelklicken Sie auf den "Reader Installer".** Das Dialogfeld "Acrobat Reader Setup" wird angezeigt.

*4* Führen Sie die Installation aus, indem Sie den Anweisungen auf dem Bildschirm folgen. Nach erfolgreicher Installation befindet sich auf Ihrem Mac der Acrobat-Ordner (standardmäßig auf dem Startvolume). Informationen zur Verwendung von Acrobat Reader erhalten Sie, indem Sie im Menü [Hilfe] auf [Reader Guide] klicken.

## <span id="page-17-3"></span>■ Open Music System (OMS) 2.3.8

OMS ermöglicht Ihnen unter MacOS den gleichzeitigen Betrieb mehrerer MIDI-Anwendungen.

- Doppelklicken Sie auf den Ordner "OMS" (nur englische Version). "Install OMS 2.3.8" wird angezeigt.
- *2* Doppelklicken Sie auf "Install OMS 2.3.8". Das Dialogfeld "OMS Setup" wird angezeigt.

*3* Führen Sie die Installation aus, indem Sie den Anweisungen auf dem Bildschirm folgen.

Klicken Sie nach der Installation auf [Restart] (Neustart).

#### **A**<sup>D</sup> HINWEIS

*• Nach Beendigung der Installation wird u.U. eine Fehlermeldung angezeigt, die darauf hinweist, daß das Installationsprogramm nicht beendet wurde. Wechseln Sie in diesem Fall in das Menü [File] (Datei), und wählen Sie [Quit] (Beenden) aus, um das Installationsprogramm zu beenden. Starten Sie dann den Computer neu.*

*Nach dem Neustart des Macintosh finden Sie auf Ihrem Computer das Verzeichnis "Opcode"/"OMS Applications" (standardmäßig auf dem Startvolume).*

Kopieren Sie die Datei "OMS\_2.3\_Mac.pdf" von der CD-ROM in den Ordner "OMS Applications" (ziehen Sie die Datei einfach auf den Ordner).

Die Datei "OMS\_2.3\_Mac.pdf" (nur auf Englisch verfügbar) enthält Informationen zur Verwendung des Programms.

Kopieren Sie die Datei "OMS Setup for Yamaha" von der CD-ROM in den Ordner "OMS Applications" (ziehen Sie die Datei einfach auf den Ordner).

Im Verzeichnis "OMS Setup for Yamaha" finden Sie die OMS-Setup-Dateien für die Yamaha-Klangerzeuger, die als Vorlagen verwendet werden können.

### <span id="page-17-0"></span>■ **USB MIDI Driver**

Um den TYROS über USB mit Ihrem Computer steuern zu können, müssen Sie zunächst die geeignete Treiber-Software (englisch: Driver) installieren.

Der USB-MIDI-Treiber ist eine Software, die über ein USB-Kabel MIDI-Daten zwischen der Sequenzer-Software und dem TYROS überträgt.

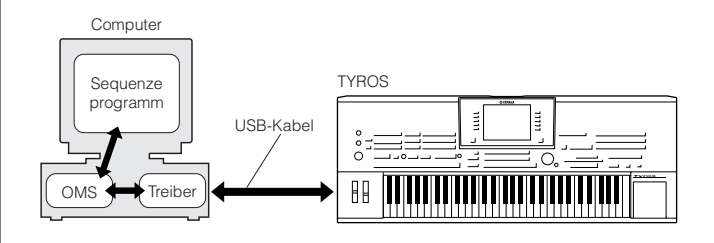

Installieren Sie vor der Installation des USB-MIDI-Treibers zuerst OMS. Nach der Installation des Treibers müssen Sie OMS einrichten (siehe [Seite 9\)](#page-18-0).

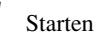

*Starten Sie den Computer.* 

*2* Legen Sie die mitgelieferte CD-ROM in das CD-ROM-Laufwerk ein. Das System zeigt auf dem Desktop das CD-ROM-Symbol an.

*3* Doppelklicken Sie das CD-ROM-Symbol, und doppelklicken Sie dann auf das Symbol "Install USB Driver" im "USBdrv\_"-Verzeichnis, um das folgende Installationsfenster zu öffnen.

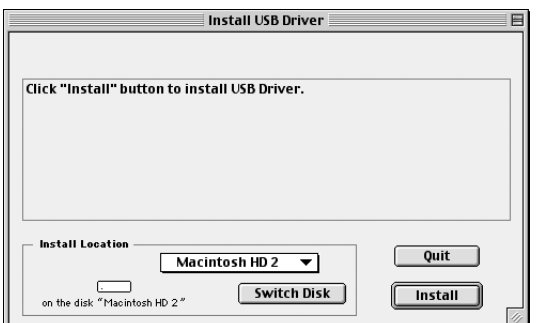

**4** Das Feld "Install Location" zeigt den Zielordner der Installation an. Wenn Sie das Ziel-Verzeichnis ändern möchten, klicken Sie auf den [Switch Disk]-Schalter, und wählen Sie aus dem erscheinenden Menü den gewünschten Zielordner aus.

#### **A**<sup>D</sup> HINWEIS

*• Dieses Feld zeigt in der Regel das Startvolume als Ziel an.*

*5* Klicken Sie auf die [Install]-Schaltfläche. Das System zeigt die folgende Meldung an: "This installation requires your computer to restart after installing this software. Click Continue to automatically quit all other running applications." ("Nach der Installation dieser Software müssen Sie Ihren Computer neu starten. Klicken Sie auf [Continue], um automatisch alle anderen laufenden Anwendungen zu beenden.") Klicken Sie auf [Continue].

#### **A**<sup>D</sup> HINWEIS

*• Um die Installation abzubrechen, klicken Sie auf [Cancel] (Abbrechen).*

*6* Die Installation beginnt. Falls der Treiber schon installiert ist, wird die folgende Meldung angezeigt. Klicken Sie auf [Continue], um zu Schritt 3 zurückzukehren. Um die Installation abzuschließen, klicken Sie auf [Quit].

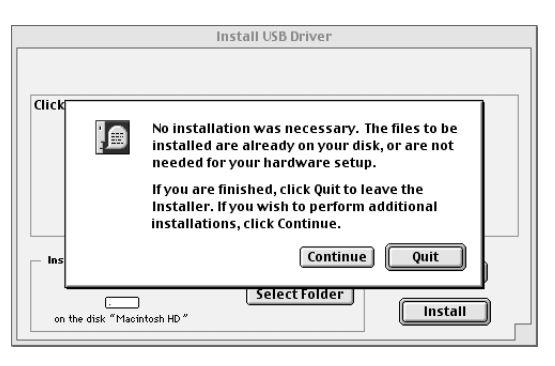

*7* Sobald die Installation erfolgreich beendet ist, erscheint die folgende Meldung: "Installation was successful. You have installed software which requires you to restart your computer." ("Die Installation wurde erfolgreich abgeschlossen. Sie haben Software installiert, die einen Neustart Ihres Computers erforderlich macht.") Klicken Sie auf [Restart] (Neu starten). Der Computer wird neu gestartet. Die installierten Dateien befinden sich in den folgenden Ordnern:

- [Systemordner]  $\rightarrow$  [Kontrollfelder]  $\rightarrow$  [YAMAHA USB MIDI Patch]
- [Systemordner] → [Systemerweiterungen]  $\rightarrow$  [USB YAMAHA MIDI Driver]
- [Systemordner]  $\rightarrow$  [OMS Folder] → [YAMAHA USB MIDI OMS Driver]

## ■ **File Utility**

Nachdem Sie das Dateidienstprogramm "File Utility" installiert haben, können Sie die auf den Laufwerken User/FD/HD des TYROS gespeicherten Daten mit dem Computer öffnen und verwalten.

*1* Doppelklicken Sie auf der CD-ROM auf den Ordner "FileUtil\_".

Die Datei "Install File Utility" wird angezeigt.

Doppelklicken Sie auf "Install File Utility". Der Installationsdialog für "File Utility" wird angezeigt. Führen Sie die Installation aus, indem Sie den Anweisungen auf dem Bildschirm folgen.

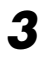

*3* Starten Sie den Computer nach der Installation neu.

Einzelheiten hierzu finden Sie in der Onlinehilfe oder im als PDF-Datei vorliegenden Handbuch.

# <span id="page-18-0"></span>Einrichten von OMS

Die OMS Studio Setup-Datei für den TYROS ist auf der mitgelieferten CD-ROM enthalten. Diese Studio-Setup-Datei wird benötigt, um OMS einzurichten.

#### **A**<sub>D</sub> HINWEIS

- *Bevor Sie die folgenden Schritte durchführen, sollten OMS und der USB MIDI Driver installiert sein (siehe [Seite 8](#page-17-3)).*
- *1* Verwenden Sie ein USB-Kabel, um die USB-Schnittstelle Ihres Computers (oder Ihres USB-Hubs) mit der USB-Schnittstelle des TYROS zu verbinden.

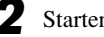

- *2* Starten Sie den Computer.
- *3* Legen Sie die mitgelieferte CD-ROM in das CD-ROM-Laufwerk Ihres Macintosh ein. Das CD-ROM-Symbol erscheint auf dem Schreibtisch.
- *4* Doppelklicken Sie auf das CD-ROM-Symbol, danach auf "OMS\_" und dann auf "OMS Setup for YAMAHA". Es erscheint die Datei "TYROS-USB". Kopieren Sie diese auf die Festplatte Ihres Computers.
	- Doppelklicken Sie auf die Datei "TYROS-USB", um die OMS-Installation zu starten.
- *6* Nachdem das OMS-Setup gestartet wurde, wird die in Schritt 5 doppelt angeklickte Studio-Setup-Datei geöffnet.

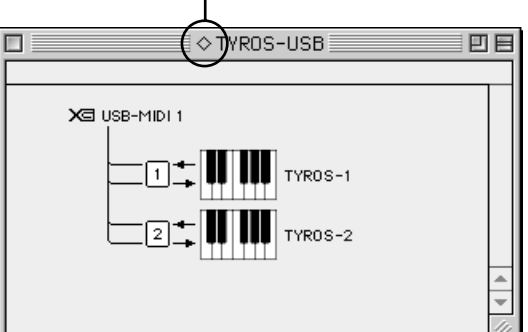

### Zeigt an, daß diese Installation zur Verfügung steht

#### **A**<sup>D</sup> HINWEIS

 $\bullet$  Falls rechts neben dem Namen der Installationsdatei nicht " $\Diamond$ " *angezeigt wird, wählen Sie im Menü [File] (Datei) die Option [Make Current] (zur aktuellen Installation machen), und führen Sie den Speichervorgang aus.*

Die Installation von OMS Studio ist abgeschlossen.

#### **A** HINWEIS

*• Nachdem Sie OMS mit den obigen Anweisungen eingerichtet haben, erkennt Ihr Computer nur den TYROS als MIDI-Instrument. Wenn Sie zusätzlich zum TYROS ein anderes MIDI-Instrument oder einen weiteren TYROS in das System einfügen möchten, sollten Sie eine eigene Studio-Setup-Datei einrichten. Informationen dazu finden Sie im Onlinehandbuch zu OMS.*

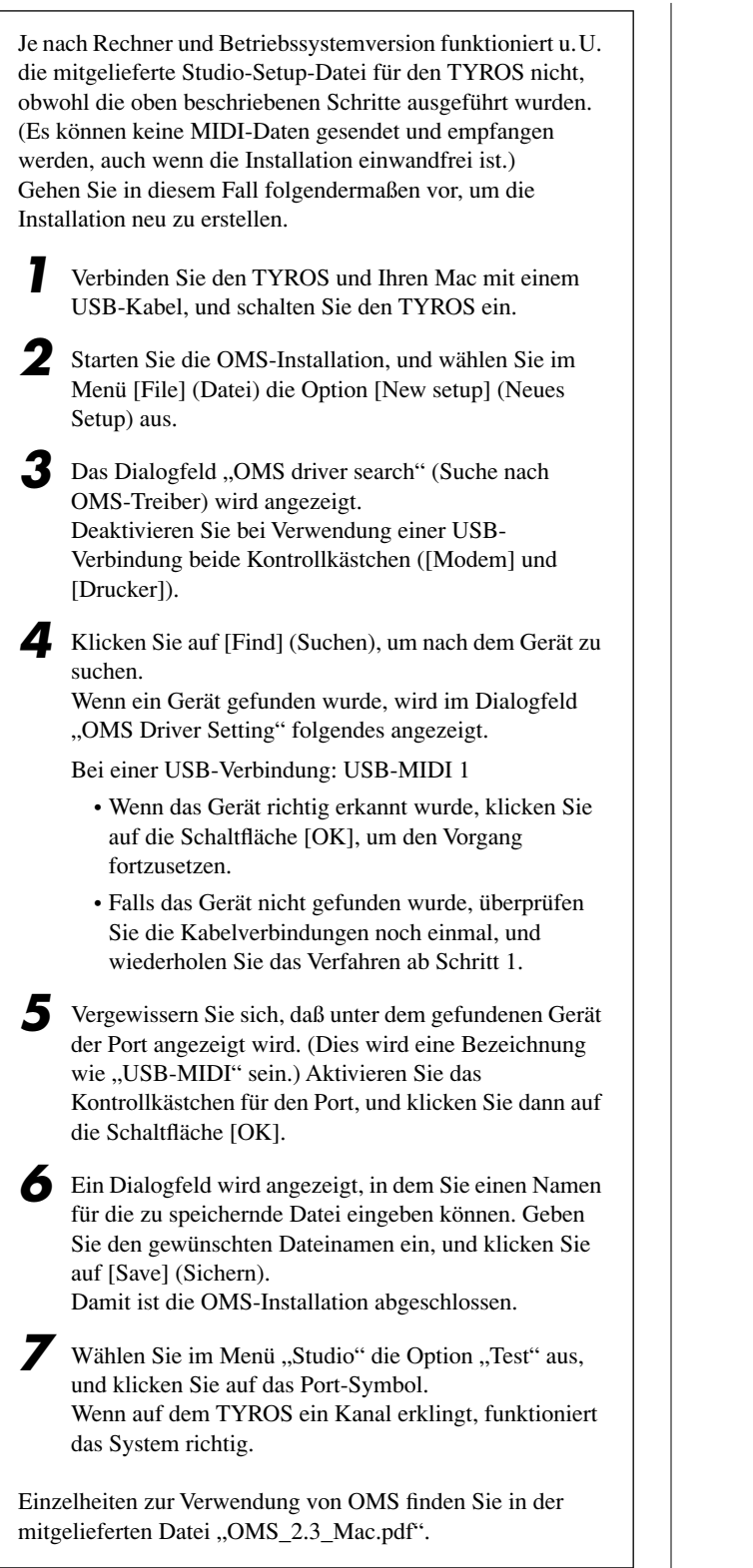

### **Der Treiber kann nicht installiert werden.**

- Ist das USB-Kabel korrekt angeschlossen?
	- → Überprüfen Sie die USB-Kabelverbindung.
	- → Ziehen Sie das USB-Kabel ab, und schließen Sie es erneut an.

### **Windows**

- Wurde die USB-Funktion auf Ihrem Computer aktiviert?
	- → Falls beim erstmaligen Anschließen des TYROS an den Computer der "Hardware-Assistent" nicht angezeigt wird, ist auf dem Computer die USB-Funktion möglicherweise nicht aktiviert (siehe Seiten 4, [5\)](#page-14-1). Führen Sie die folgenden Schritte aus.
		- *1* Doppelklicken Sie auf [System] in der Systemsteuerung, um das Fenster "Eigenschaften von System" zu öffnen.
		- 2 Doppelklicken Sie auf die Registerkarte "Geräte-Manager", und vergewissern Sie sich, daß neben "Universeller serieller Bus Controller" oder "USB-Stammhub" bzw. "USB-Root-Hub" keine der Markierungen "!" oder "x" angezeigt wird. Wenn dies der Fall ist, ist der USB-Controller nicht aktiviert. Weitere Informationen finden Sie in der Bedienungsanleitung Ihres Computers.

#### **Windows**

- Wurde ein unbekanntes Gerät registriert?
	- → Falls die Treiberinstallation fehlschlägt, wird der TYROS als "Unbekanntes Gerät" registriert, und Sie können den Treiber nicht installieren. Führen Sie die folgenden Schritte durch, um das "unbekannte Gerät" zu löschen.
		- *1* Doppelklicken Sie auf [System] in der Systemsteuerung, um das Fenster "Eigenschaften von System" zu öffnen.
		- **2** Klicken Sie auf den Reiter "Geräte-Manager". Wählen Sie die Option "Modelle nach Typ anzeigen" aus, und suchen Sie nach "Andere Komponenten" oder "Andere Geräte".
		- Wenn Sie einen "Andere Geräte"-Eintrag finden, öffnen Sie dessen Baumstruktur, indem Sie den Eintrag doppelt anklicken, und suchen Sie dort nach einem "Unbekannten Gerät". Falls dort eines aufgeführt wird, markieren Sie es, und klicken Sie auf die [Entfernen]-Schaltfläche.
		- *4* Ziehen Sie das USB-Kabel vom TYROS ab, und stecken Sie es sogleich wieder ein.
		- *5* Installieren Sie den Treiber erneut.
			- → Windows 98/Me-Anwender Siehe Seite 4.
			- $\rightarrow$  Windows 2000-Anwender Siehe [Seite 5](#page-14-1).

#### **Wenn der TYROS durch den Computer via USB gesteuert wird, funktioniert er nicht richtig oder erzeugt keinen Ton.**

- Wurde der Treiber installiert?
- $\rightarrow$  Windows-Anwender Siehe [Seite 4](#page-13-0).
- $\rightarrow$  Mac-Anwender Siehe [Seite 8](#page-17-0).
- Ist das USB-Kabel korrekt angeschlossen?
- Sind die Lautstärke-Einstellungen des Klangerzeugers, der Verstärkeranlage und der Anwendungssoftware auf geeignete Werte gestellt?
- Haben Sie im Sequenzerprogramm einen geeigneten Port ausgewählt?
- Überprüfen Sie, ob die MIDI IN/OUT-Einstellung im Utility-Modus der aktuell verwendeten Verbindungsart entspricht (USB oder MIDI).

#### **Die Wiedergabe erfolgt verzögert.**

- Erfüllt der Computer die Systemanforderungen?
- → Windows-Anwender Siehe [Seite 3](#page-12-1).
- $\rightarrow$  Mac-Anwender Siehe [Seite 7](#page-16-1).

#### **Macintosh**

- Werden gleichzeitig andere Anwendungen oder Gerätetreiber ausgeführt?
	- → Schalten Sie den virtuellen Speicher aus.
	- $\rightarrow$  Deaktivieren Sie AppleTalk.

#### **Der Ruhezustand des Rechners läßt sich nicht richtig aktivieren bzw. beenden.**

- Versetzen Sie den Computer nicht in den Ruhezustand, während eine MIDI-Anwendung ausgeführt wird.
- Wenn Sie Windows 2000 verwenden, können Sie je nach Systemkonfiguration (USB Host Controller usw.) den Computer u.U. nicht normal in den Ruhezustand versetzen. Dennoch sollte ein simples Abziehen und Wiederanschließen des USB-Kabels dazu führen, daß Sie den TYROS wieder ansteuern können.

#### **Wie läßt sich der Treiber entfernen oder neu installieren?**

#### **Windows Me/98**

- *1* Wenn der TYROS korrekt erkannt wurde, doppelklicken Sie auf [System] in der Systemsteuerung, um das Fenster "Eigenschaften von System" aufzurufen.
- 2 Doppelklicken Sie auf die Registerkarte "Geräte-Manager", markieren Sie "YAMAHA USB MIDI Driver", und entfernen Sie diesen.
- *3* Verwenden Sie die MS-DOS-Eingabeaufforderung oder den Explorer, um die folgenden drei Dateien zu entfernen.
	- \WINDOWS\INF\OTHER\YAMAHAS90.INF
	- \WINDOWS\SYSTEM\Xgusb.drv
	- \WINDOWS\SYSTEM\Ymidusb.sys

#### **A**<sup>D</sup> HINWEIS

- *Um diese Dateien mit dem Explorer zu löschen, klicken Sie im Menü [Ansicht] auf [Ordneroptionen], und wählen Sie auf der Registerkarte [Ansicht] die Option "Alle Dateien anzeigen" aus.*
- *4* Ziehen Sie das USB-Kabel ab.
- *5* Starten Sie den Computer neu.
- *6* Installieren Sie den Treiber neu (siehe [Seite 4](#page-13-0)).

#### **Macintosh**

- *1* Entfernen Sie die folgenden Dateien:
	- [Systemordner]  $\rightarrow$  [Kontrollfelder]  $\rightarrow$  [YAMAHA USB MIDI Patch]
	- [Systemordner]  $\rightarrow$  [Systemerweiterungen]  $\rightarrow$  [USB YAMAHA MIDI Driver]
	- [Systemordner] → [OMS Folder]  $\rightarrow$  [YAMAHA USB MIDI OMS Driver]
- *2* Starten Sie den Computer neu.
- *3* Installieren Sie den Treiber ([Seite 8](#page-17-0)), und richten Sie OMS ein ([Seite 9](#page-18-0)).

# Types de données

Ce CD-ROM inclut le logiciel de l'application, des fichiers bitmap ainsi que des fichiers de films de démonstration, etc. Voir [page 3](#page-22-0) (Windows) ou [7](#page-26-0) (Macintosh) pour obtenir de plus amples détails.

Ces applications vous permettent d'éditer des données de voix du TYROS et de transférer des données entre votre ordinateur et le TYROS.

# Format des supports

Le TYROS est compatible avec le format MS-DOS.

# Systèmes d'exploitation (OS)

Les applications de ce CD-ROM sont proposées dans des versions compatibles avec les systèmes d'exploitation Windows et Macintosh. La procédure d'installation et les applications elles-mêmes diffèrent en fonction du système d'exploitation utilisé. Veuillez vous reporter aux instructions d'installation correspondantes.

 $\rightarrow$  Windows Voir [page 3](#page-22-0).  $\rightarrow$  Macintosh Voir [page 7](#page-26-0).

# Procédure d'installation du CD-ROM

Les étapes suivantes sont les mêmes pour Windows et Macintosh.

*1* Assurez-vous que votre système répond aux normes d'exploitation des logiciels (Voice Editor, File Utility, pilote, etc.) (Windows [page 3,](#page-22-1) Macintosh [page 7](#page-26-1)).

*2* Connectez le TYROS à votre ordinateur. Reportez-vous au mode d'emploi pour plus de détails sur les connexions.

#### $\mathbb{Z}_0$  note

- *Selon le système informatique que vous utilisez, certains types de connexion peuvent être impossibles.*
- *3* Installez le pilote adapté (USB ou MIDI) sur votre ordinateur et effectuez les réglages nécessaires.

Les flèches illustrées ci-dessous représentent des câbles.

**• Connexion à l'aide d'un câble USB** Borne USB du TYROS ↔ Borne USB de l'ordinateur........... Windows : [page 4](#page-23-0), Macintosh : [page 8](#page-27-0)

- **Connexion à l'aide de câbles MIDI** Borne MIDI du TYROS ← Périphérique à interface MIDI  $\rightarrow$  Ordinateur ...... Windows : [page 6,](#page-25-0) Macintosh : [page 9](#page-28-0)
- *4* Installez le logiciel (Voice Editor, etc.). Reportez-vous à la [page 4](#page-23-1) (Windows) ou à la [page 8](#page-27-1)  (Macintosh) pour la procédure d'installation.

**5** Démarrez le logiciel.

Pour toute opération ultérieure, reportez-vous au mode d'emploi de chaque logiciel (aide en ligne/manuel PDF).

#### $\mathbb{Z}_0$  note

*• Pour pouvoir visualiser des fichiers PDF, vous devez préalablement installer Acrobat Reader sur votre ordinateur (Windows : [page 4](#page-23-2), Macintosh : [page 8](#page-27-2)).*

#### **Restrictions d'emploi du TYROS en cas d'utilisation de File Utility**

Le CD-ROM contient notamment le programme File Utility. Ce logiciel vous permet de transférer des fichiers entre la mémoire interne ou la disquette du TYROS et votre ordinateur, puis de les modifier. Certaines opérations du TYROS ne permettent pas d'utiliser File Utility ou certaines de ses fonctions.

Les opérations suivantes ne peuvent pas être effectuées sur le TYROS.

- Modifier le nom d'un morceau protégé (les données de morceaux « protégés » comprennent les morceaux disponibles dans le commerce qui ont été copiés sur le lecteur USER).
- Copier un fichier dans le même dossier.
- Transférer un morceau protégé vers l'ordinateur.
- Transférer des informations relatives au chemin vers un périphérique.
- Accéder au lecteur prédéfini.

Le File Utility ne permet pas de réaliser des opérations sur les fichiers du TYROS lorsque celui-ci se trouve dans l'une des situations suivantes :

- En mode Demo
- En cours de réinitialisation des paramètres réglés en usine

#### $\mathbb{Z}_{\mathbb{D}}$  note

- *Lorsque vous transférez un fichier entre le TYROS et votre ordinateur, vous devez paramétrer le type de caractères du TYROS pour le faire correspondre à la langue du système d'exploitation de l'ordinateur sur lequel vous avez installé le logiciel File Utility. Si le code de caractères du TYROS ne correspond pas à la langue de l'ordinateur sur lequel est installé File Utility, le fichier risque de ne pas être traité correctement.*
- *Sur le TYROS, l'ID de File Utility est paramétrée sur « 1 ». Si vous spécifiez une ID autre que « 1 », vous serez dans l'impossibilité de transmettre ou de recevoir des données. Pour plus de détails sur l'ID de File Utility, reportez-vous au manuel PDF de File Utility.*

# <span id="page-22-0"></span>Contenu du CD-ROM

Le CD-ROM contient toute une série d'applications (avec programmes d'installation) et de données dans les dossiers suivants.

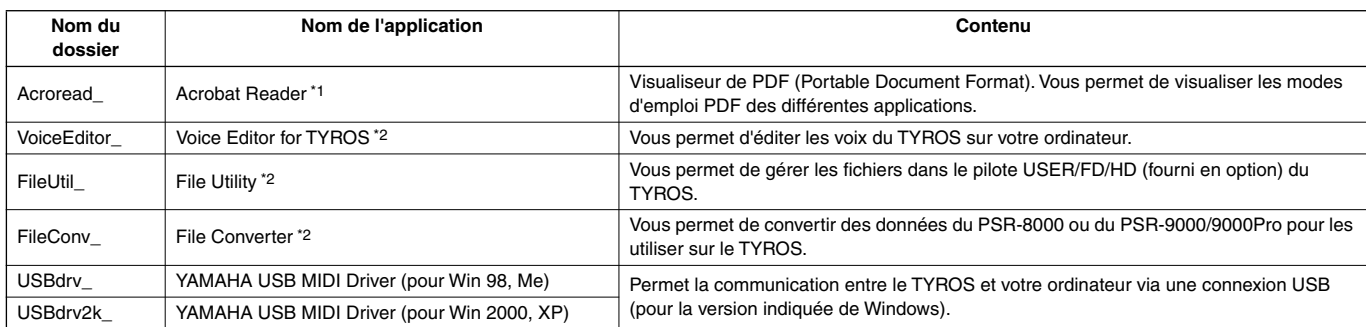

\*1 Malheureusement, Yamaha ne peut garantir la stabilité de ces programmes, de même qu'il ne peu tproposer d'assistance utilisateur en ce qui les concerne.

\*2 Toutes les applications répertoriées ci-dessus sont fournies avec des manuels PDF/en ligne.

\* Vous pouvez utiliser le logiciel File Utility ou Voice Editor for TYROS en tant que logiciel autonome ou que logiciel plug-in dans toute application compatible avec l'Open Plug-in Technology (Technologie de plug-in ouvert). Pour plus de détails sur l'utilisation du File Utility ou du Voice Editor for TYROS en tant que logiciels plug-in, reportez-vous au mode d'emploi de l'application client (séquenceur, etc.).

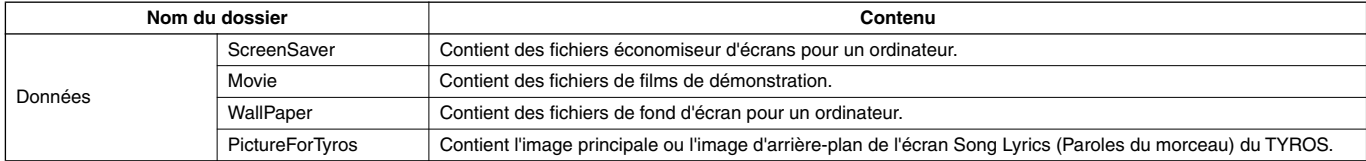

# <span id="page-22-1"></span>Configuration minimale requise

La configuration matérielle présentée ci-dessous peut différer légèrement en fonction du système d'exploitation utilisé.

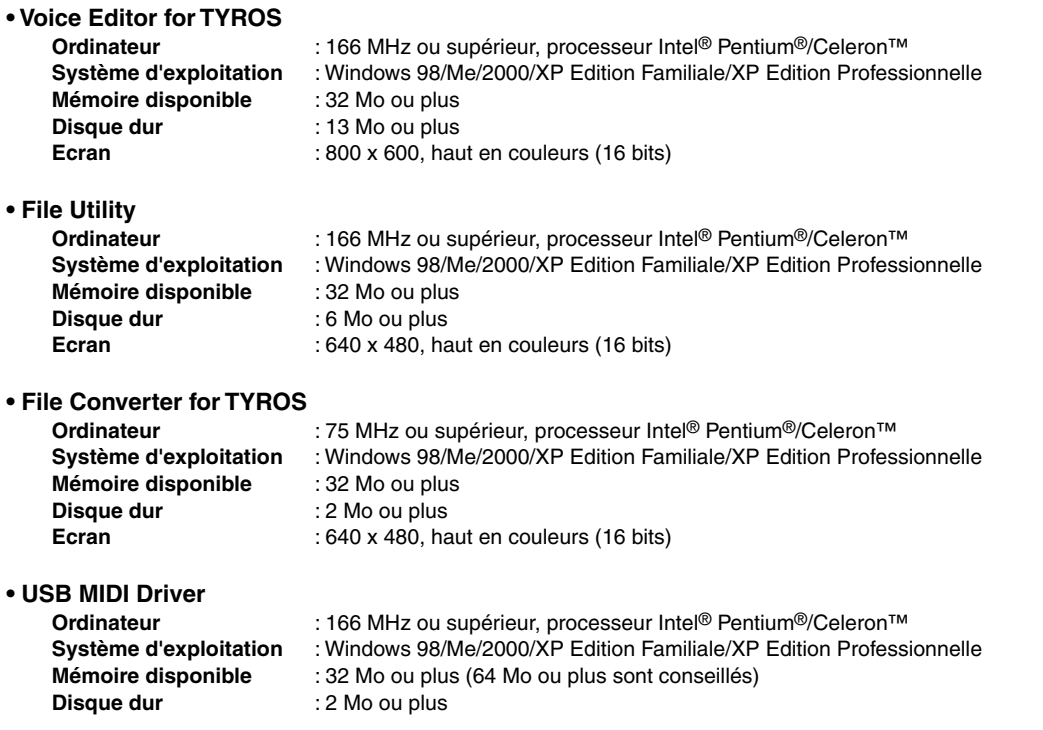

# <span id="page-23-1"></span>Installation des logiciels

#### $\mathscr{A}_{\mathbb{D}}$  note

*• Pour plus de détails sur les logiciels d'application ne possédant pas le manuel d'installation décrit ci-dessous, reportez-vous au manuel en ligne de chacun des logiciels.*

#### **Désinstallation (suppression de l'application installée)**

Vous pouvez supprimer le logiciel d'application installé. Sélectionnez [Démarrer] → [Paramètres] → [Panneau de configuration] → [Ajout/Suppression de programmes] → [Installer/Désinstaller], puis choisissez l'application à supprimer et cliquez sur [Ajouter/Supprimer...]. Suivez les instructions affichées à l'écran pour désinstaller le logiciel.

#### $\mathbb{Z}_0$  note

*• Les noms des boutons ou des menus peuvent différer légèrement selon le système d'exploitation de votre ordinateur.*

## <span id="page-23-2"></span>■ **Acrobat Reader**

Pour pouvoir visualiser les modes d'emploi électroniques (PDF) fournis avec chaque application, vous devez installer Acrobat Reader.

#### $\mathbb{Z}$  note

- *Si une version plus ancienne d'Acrobat Reader est installée sur votre PC, vous devez d'abord la désinstaller avant de poursuivre.*
- Double-cliquez sur le dossier « Acroread\_ ». Quatre dossiers correspondant aux différentes langues disponibles s'affichent.
- *2* Sélectionnez la langue que vous souhaitez utiliser en doublecliquant sur le dossier correspondant. Le fichier « ar\*\*\*.exe » apparaît. (« \*\*\* » correspond à la langue sélectionnée.)
- Double-cliquez sur «  $arxxx***$ .exe ». La boîte de dialogue d'installation d'Acrobat Reader s'affiche.
- *4* Procédez à l'installation en suivant les instructions qui apparaissent à l'écran.

Une fois l'installation terminée, le dossier Acrobat apparaît sur votre PC (par défaut, dans Fichiers de programme). Pour plus d'informations sur l'utilisation d'Acrobat Reader, reportez-vous au Reader Guide dans le menu Help.

## <span id="page-23-0"></span>■ USB MIDI Driver

Pour pouvoir utiliser le TYROS à partir de votre ordinateur via USB, vous devez installer le logiciel du pilote approprié. Le pilote MIDI USB est un logiciel qui permet de transférer des données MIDI entre le logiciel de séquençage et le TYROS via un câble USB.

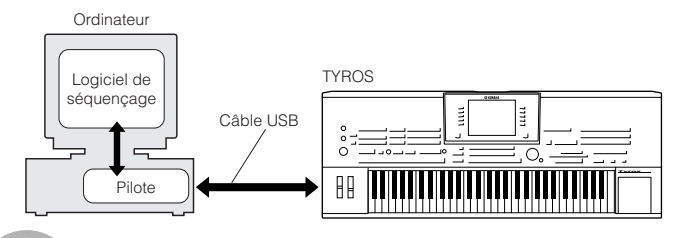

- →Utilisateurs de Windows 98/Me Voir ci-dessous.
- $\rightarrow$ Utilisateurs de Windows 2000 Voir [page 5](#page-24-0).
- $\rightarrow$ Utilisateurs de Windows XP Voir [page 6](#page-25-1).

#### $\mathscr{L}_{\mathbb{D}}$  note

- *Avant d'installer le pilote MIDI USB, vous pouvez limiter l'apparition de problèmes en configurant l'ordinateur comme suit.*
	- *Fermez toutes les applications et les fenêtres que vous n'utilisez pas.*
	- *Débranchez tous les câbles du TYROS à l'exception de celui dont vous installez le pilote.*

#### **Installation du pilote sur un système Windows 98/Me**

*1* Allumez l'ordinateur.

*2* Insérez le CD-ROM fourni dans le lecteur de CD-ROM.

*3* Vérifiez que l'interrupteur POWER du TYROS est réglé sur OFF et utilisez le câble USB pour relier la borne USB de l'ordinateur (ou le hub USB) à celle du TYROS. Lorsque le TYROS est sous tension, l'ordinateur ouvre automatiquement la fenêtre « Assistant Ajout de nouveau matériel ». Si elle n'apparaît pas, cliquez sur « Ajout de nouveau matériel » dans Panneau de configuration.

#### $\mathbb{Z}_0$  note

*• Les utilisateurs de Windows Me doivent cocher la case d'option à gauche de « Rechercher automat. un meilleur pilote (recommandé) » et cliquer sur [Suivant]. Le système lance automatiquement la recherche et installe le pilote. Passez à l'étape 8. Si le système ne détecte pas le pilote, sélectionnez « Spécifier l'emplacement du pilote (avancé) » et indiquez le répertoire du lecteur de CD-ROM « USBdrv\_ » où vous voulez installer le pilote.*

#### **Windows 98**

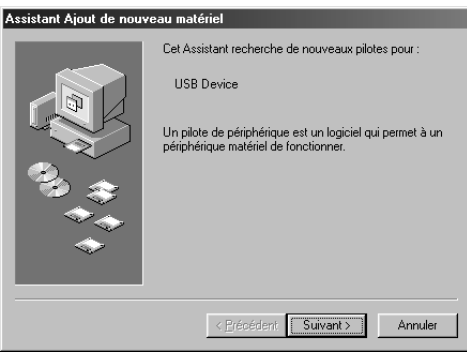

#### **Windows Me**

**Assist** 

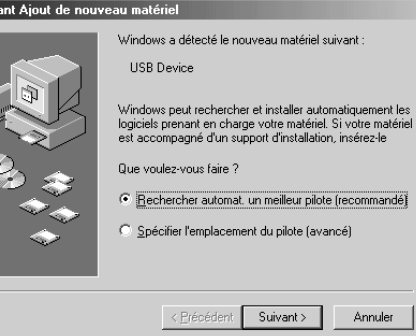

*4* Cliquez sur [Suivant].

La fenêtre ci-dessous vous permet de sélectionner la méthode de recherche.

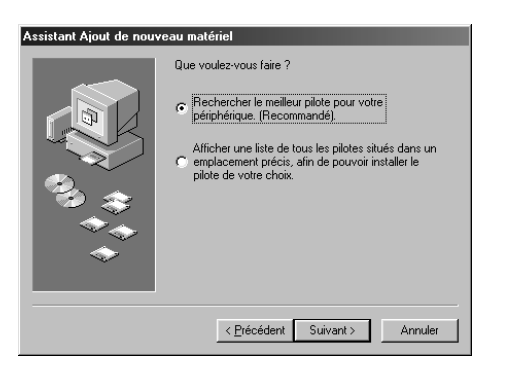

*5* Cochez la case d'option située à gauche de « Rechercher le meilleur pilote pour votre périphérique. (Recommandé). », puis cliquez sur [Suivant].

La fenêtre qui apparaît alors vous permet de sélectionner l'endroit où installer le pilote.

*6* Cochez la case « Lecteur de CD-ROM » et décochez toutes les autres cases. Cliquez sur [Suivant].

#### $\mathbb{Z}_0$  note

*• Le système peut vous demander d'insérer un CD-ROM Windows tandis qu'il recherche le pilote. Spécifiez le répertoire « USBdrv\_ » du lecteur de CD-ROM (par exemple, D:\USBdrv\_\) et poursuivez l'installation.*

Lorsque le système détecte le pilote sur le CD-ROM et qu'il est prêt à effectuer l'installation, il affiche l'écran suivant. Vérifiez que « YAMAHA USB MIDI Driver » est bien indiqué et cliquez sur [Suivant]. L'installation débute.

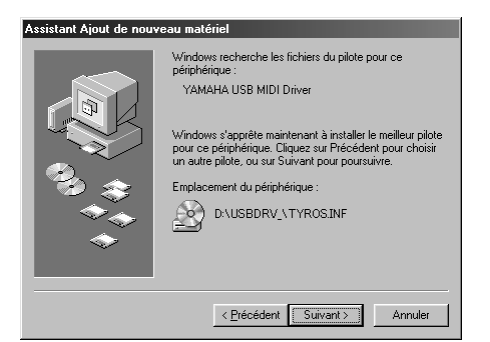

Une fois l'installation terminée, l'écran suivant apparaît. Cliquez sur [Terminer].

#### $\mathbb{Z}$  note

*• Sur certains ordinateurs, l'affichage de cet écran peut prendre une dizaine de secondes après que l'installation est terminée.*

#### **Windows 98**

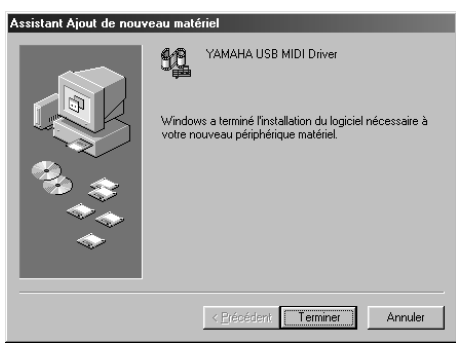

#### **Windows Me**

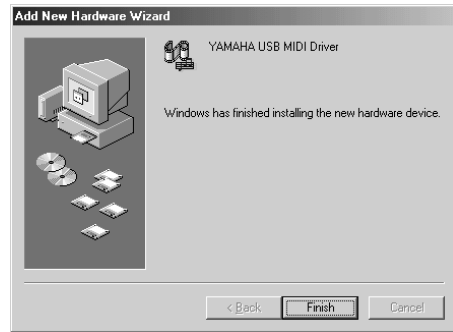

Le pilote est maintenant installé.

#### <span id="page-24-0"></span>**Installation du pilote sous Windows 2000**

- *1* Démarrez l'ordinateur et utilisez le compte « Administrateur » pour ouvrir la session Windows 2000.
- *2* Sélectionnez [Poste de travail] → [Panneau de configuration]  $\rightarrow$  [Système]  $\rightarrow$  [Matériel]  $\rightarrow$  [Signature du pilote]  $\rightarrow$ [Vérification des signatures de fichiers] et cochez la case d'option à gauche de « Ignorer : installer tous les fichiers, quelles que soient leurs signatures », puis cliquez sur [OK].

*3* Insérez le CD-ROM fourni dans le lecteur de CD-ROM.

<span id="page-24-1"></span>*4* Vérifiez que l'interrupteur POWER du TYROS est réglé sur OFF et utilisez le câble USB pour relier la borne USB de l'ordinateur (ou le hub USB) à celle du TYROS. Lorsque le TYROS est sous tension, l'ordinateur affiche automatiquement l'assistant « Assistant de localisation de nouveau matériel ». Cliquez sur [Suivant].

*5* Cochez la case d'option à gauche de « Rechercher un pilote approprié pour mon périphérique. (Recommandé) ». Cliquez sur [Suivant].

La fenêtre qui apparaît alors vous permet de sélectionner un emplacement où installer le pilote.

*6* Cochez la case « Lecteurs de CD-ROM » et décochez toutes les autres cases. Cliquez sur [Suivant].

#### $\mathbb{Z}$  note

*• Le système peut vous demander d'insérer un CD-ROM Windows tandis qu'il recherche le pilote. Spécifiez le répertoire « USBdrv2k\_ » du lecteur de CD-ROM (par exemple, D:\USBdrv2k\_\) et poursuivez l'installation.*

Lorsque l'installation est terminée, l'ordinateur affiche la fenêtre « Fin de l'Assistant Ajout de nouveau matériel détecté ». Cliquez sur [Terminer].

#### $\mathbb{Z}_0$  note

*• Sur certains ordinateurs, l'affichage de cet écran peut prendre une dizaine de secondes après que l'installation est terminée.*

*8* Redémarrez l'ordinateur. Le pilote est maintenant installé.

#### <span id="page-25-1"></span>**Installation du pilote sous Windows XP**

#### *1* Allumez l'ordinateur.

 $Sélectionnez [Démarrer] \rightarrow [Panneau de configuration].$ Si le panneau de configuration s'affiche comme illustré cidessous, cliquez sur « Basculer vers l'affichage classique » dans le coin supérieur gauche de la fenêtre.

Tous les panneaux de configuration et les icônes s'affichent.

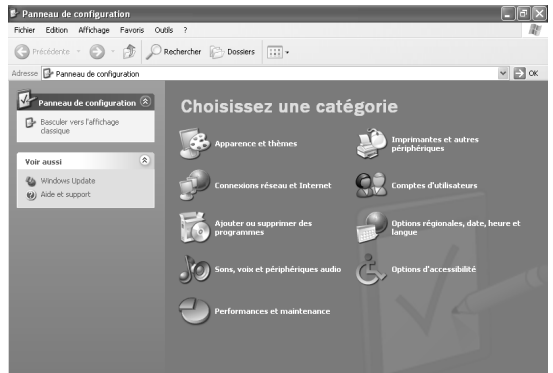

*3* Sélectionnez [Système] → [Matériel] → [Signature du pilote]  $\rightarrow$  [Vérification des signatures de fichiers], cochez la case d'option à gauche de « Ignorer : installer tous les fichiers, quelles que soient leurs signatures » et cliquez sur [OK].

*4* Cliquez sur le bouton [OK] pour fermer la boîte de dialogue Propriétés du système, puis sur « X » dans le coin supérieur droit de la fenêtre pour fermer le panneau de configuration.

*5* Insérez le CD-ROM fourni dans le lecteur de CD-ROM.

*6* Vérifiez que l'interrupteur POWER du TYROS est réglé sur OFF et utilisez le câble USB pour relier la borne USB de l'ordinateur (ou le hub USB) à celle du TYROS. Lorsque le TYROS est sous tension, l'ordinateur affiche automatiquement l'assistant « Assistant de localisation de nouveau matériel ».

*7* Cochez la case d'option à gauche de « Rechercher un pilote approprié pour mon périphérique. (Recommandé) ». Cliquez sur [Suivant]. L'installation débute.

Lorsque l'installation est terminée, l'ordinateur affiche la fenêtre « Fin de l'Assistant Ajout de nouveau matériel détecté ». Cliquez sur [Terminer].

#### $\mathcal{L}_0$  note

*• Sur certains ordinateurs, l'affichage de cet écran peut prendre une dizaine de secondes après que l'installation est terminée.*

#### *9* Redémarrez l'ordinateur. Le pilote est maintenant installé.

## ■ **Voice Editor, File Utility**

Une fois que vous avez installé ces logiciels, vous pouvez utiliser votre ordinateur pour éditer les voix du TYROS, ainsi que pour accéder aux données stockées sur les lecteurs User/FD/HD connectés au TYROS et les organiser.

*1* Double-cliquez sur le dossier « FileUtil\_ » ou « VoiceEditor\_ » du CD-ROM. Le fichier « setup.exe » s'affiche.

*2* Double-cliquez sur le fichier « setup.exe ». La boîte de configuration Tools (Outils) du TYROS s'affiche. *3* Procédez à l'installation en suivant les instructions qui apparaissent à l'écran.

Pour plus de détails, reportez-vous à l'aide en ligne ou au PDF du mode d'emploi.

### ■ **File Converter**

Ce logiciel vous permet de convertir des données du PSR-8000 ou du PSR-9000/9000Pro pour les utiliser sur le TYROS.

- *1* Double-cliquez sur le dossier « FileConv\_ » du CD-ROM. Le fichier « setup.exe » s'affiche.
- 

*2* Double-cliquez sur le fichier « setup.exe ». La boîte de dialogue apparaît.

*3* Procédez à l'installation en suivant les instructions qui apparaissent à l'écran.

Pour plus de détails, reportez-vous au manuel PDF.

# <span id="page-25-0"></span>Réglage du port MIDI (lors du démarrage du logiciel en tant qu'application autonome)

Avant de configurer le port MIDI du Voice Editor ou du File Utility, vous devez régler le port MIDI depuis la barre d'outils MIDI SETUP.

#### $\mathbb{Z}_0$  note

*• Lors du démarrage du File Utility ou du Voice Editor en tant qu'application plug-in dans l'application compatible avec la technologie Open Plug-in Technology, reportez-vous au manuel PDF du logiciel concerné.*

*1* Démarrez le Voice Editor ou le File Utility.

*2* Cliquez sur la touche MIDI Setup de la barre d'outils appelée à l'étape 1.

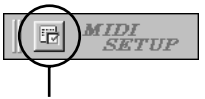

Bouton MIDI Setup

*3* Dans la fenêtre MIDI Setup appelée à l'étape 2, cliquez sur la touche [▼] à l'extrême droite de chaque case et effectuez les réglages de port comme indiqué.

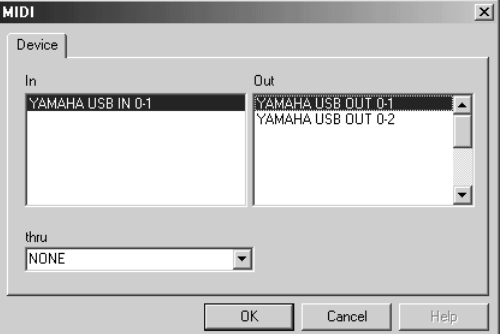

#### $\mathbb{Z}$  note

*• Pour que des ports MIDI soient disponibles ici, vous devez sélectionner le port MIDI approprié dans chaque logiciel d'application (Voice Editor ou File Utility). Ce port sera celui utilisé dans les applications MIDI concernées. Pour plus de détails sur la configuration du port MIDI, reportez-vous au manuel en ligne de chaque logiciel.*

# <span id="page-26-0"></span>Contenu du CD-ROM

Le CD-ROM comprend trois dossiers : International, Japanese et Data. Double-cliquez sur le dossier approprié pour l'ouvrir. Diverses applications (accompagnées de leurs fichiers d'installation) figurent dans le dossier International, tandis que le dossier Data contient plusieurs fichiers d'images et de films.

#### ■ Dossier International

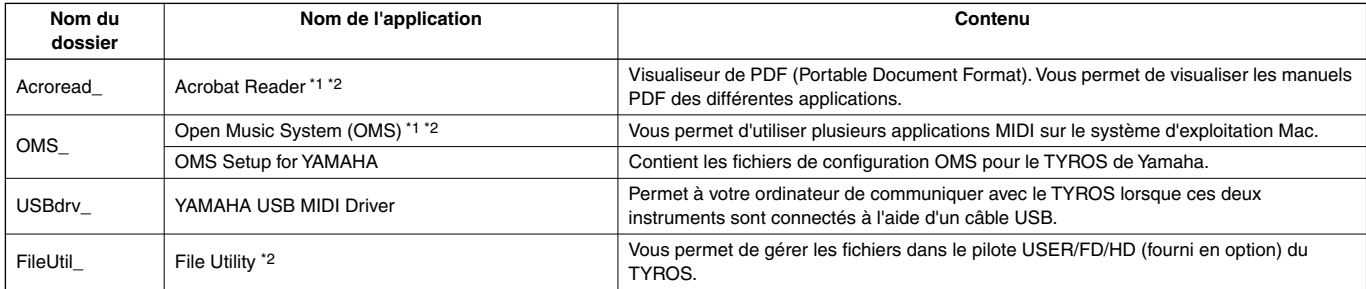

\*1 Malheureusement, Yamaha ne peut garantir la stabilité de ces programmes, de même qu'il ne peut proposer d'assistance utilisateur en ce qui les concerne.

\*2 Toutes les applications répertoriées ci-dessus sont fournies avec des manuels PDF/en ligne.

#### ■ Dossier Data

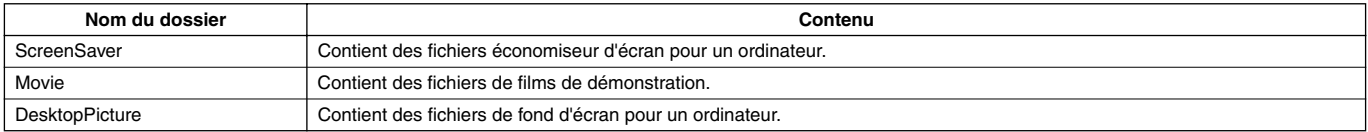

# <span id="page-26-1"></span>Configuration minimale requise

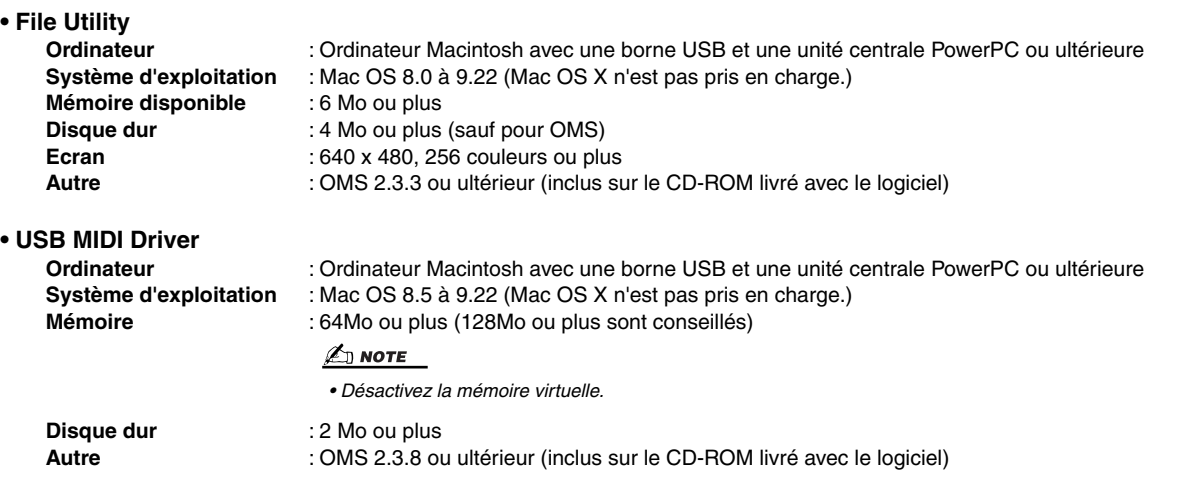

# <span id="page-27-1"></span>Installation des logiciels

### <span id="page-27-2"></span>■ **Acrobat Reader**

Pour pouvoir visualiser les manuels électroniques (PDF) fournis avec chaque application, vous devez installer Acrobat Reader.

- Double-cliquez sur le dossier « Acroread\_ ». Trois dossiers correspondant aux différentes langues disponibles s'affichent : English, German et French.
- *2* Sélectionnez la langue que vous souhaitez utiliser en doublecliquant sur le dossier correspondant. La fenêtre « Reader Installer » s'affiche. Le nom du programme d'installation peut varier suivant la
- langue sélectionnée. *3* Double-cliquez sur « Reader Installer ».
- La boîte de dialogue d'installation d'Acrobat Reader s'affiche.
- *4* Poursuivez l'installation en suivant les indications qui apparaissent à l'écran.
	- Une fois l'installation terminée, le dossier Acrobat apparaît sur votre ordinateur (par défaut, dans Hard Disk (Disque dur)).

Pour plus d'informations sur l'utilisation d'Acrobat Reader, reportez-vous au Reader Guide dans le menu Help.

# <span id="page-27-3"></span>■ **Open Music System (OMS) 2.3.8**

OMS vous permet d'utiliser plusieurs applications MIDI en même temps sous le système d'exploitation Mac.

- *1* Double-cliquez sur le dossier « OMS\_ » (disponible uniquement en version anglaise). « Install OMS 2.3.8 » s'affiche.
- 

*2* Double-cliquez sur « Install OMS 2.3.8 ». La boîte de dialogue OMS Setup (Installation d'OMS) s'affiche.

*3* Procédez à l'installation en suivant les instructions qui apparaissent à l'écran.

Après l'installation, sélectionnez « Restart » (Redémarrer).

### $\mathbb{Z}_0$  note

*• Une fois l'installation terminée, un message d'erreur peut apparaître, indiquant que le programme d'installation ne s'est pas fermé. Si c'est le cas, allez dans le menu « File » et sélectionnez « Quit » pour fermer le programme d'installation. Redémarrez ensuite l'ordinateur. Après avoir redémarré votre Macintosh, vous trouverez les dossiers « Opcode » et « OMS Applications » sur votre ordinateur (par défaut, dans Hard Disk).*

*4* Copiez le fichier « OMS\_2.3\_Mac.pdf » depuis le CD-ROM vers le dossier « OMS Applications » (opération de glisserdéposer).

Reportez-vous au fichier « OMS\_2.3\_Mac.pdf » (version anglaise uniquement) pour plus de détails sur l'utilisation de l'application.

*5* Copiez le dossier « OMS Setup for YAMAHA » (Configuration OMS pour Yamaha) depuis le CD-ROM vers le dossier « OMS Applications » (opération de glisserdéposer).

Dans le dossier « OMS Setup for YAMAHA », vous trouverez les fichiers OMS Setup pour les générateurs de sons de Yamaha, qui peuvent être utilisés comme modèles.

## <span id="page-27-0"></span>■ **USB MIDI Driver**

Pour pouvoir utiliser le TYROS à partir de votre ordinateur via un câble USB, vous devez installer le logiciel du pilote approprié. Le pilote MIDI USB est un logiciel qui permet de transférer des données MIDI entre le logiciel de séquençage et le TYROS via un câble USB.

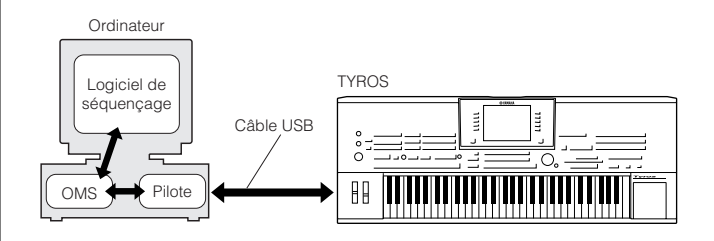

Installez OMS avant d'installer le pilote USB-MIDI. En outre, après avoir installé le pilote, vous devrez configurer OMS (voir [page 9\)](#page-28-0).

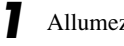

*1* Allumez l'ordinateur.

*2* Insérez le CD-ROM fourni dans le lecteur de CD-ROM. Le système affiche l'icône du CD-ROM sur le bureau.

*3* Double-cliquez sur l'icône du CD-ROM, puis sur l'icône « Install USB Driver » (Installer le pilote USB) du dossier « USBdrv\_ » pour afficher l'écran d'installation suivant.

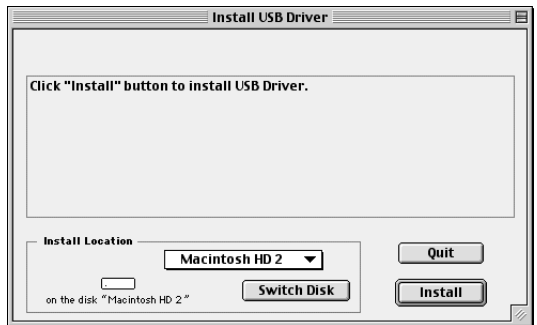

*4* La fenêtre « Install Location » (Emplacement d'installation) affiche la destination de l'installation. Si vous souhaitez changer le disque ou le dossier de destination, utilisez le bouton [Switch Disk] (Changer de disque) et le menu contextuel pour définir la destination souhaitée.

#### $\mathbb{Z}_0$  note

- *Cette zone affiche généralement la disquette de démarrage comme destination.*
- *5* Cliquez sur la touche [Install] (Installer). Le système affiche le message suivant : « Cette installation nécessite le redémarrage de l'ordinateur après installation du logiciel. Cliquez sur Continue (Poursuivre) pour quitter automatiquement toutes les autres applications actives. » Cliquez sur [Continue].

#### $\mathbb{Z}$  note

*• Pour annuler l'installation, cliquez sur [Cancel] (Annuler).*

*6* L'installation débute. Si le pilote a déjà été installé, le message suivant apparaîtra. Pour revenir à l'étape 3, appuyez sur [Continue]. Pour terminer l'installation, cliquez sur [Quit] (Quitter).

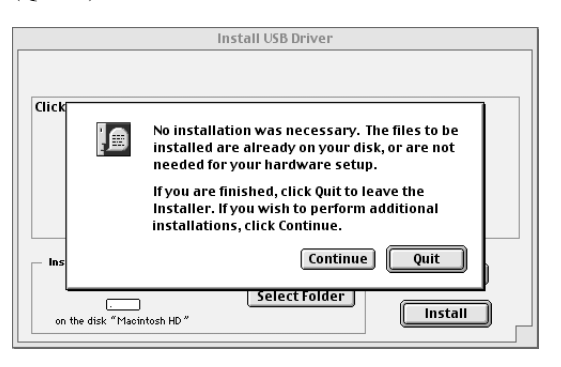

Une fois l'installation terminée, le système affiche le message suivant : « Installation was successful. Youv have installed software which requires you to restart your computer. » (L'installation a réussi. Vous avez installé un logiciel qui nécessite le redémarrage de votre ordinateur.). Cliquez sur [Restart] (Redémarrer). L'ordinateur redémarre automatiquement. Vous pouvez placer les fichiers installés dans les emplacements suivants :

- [Dossier système] → Panneaux de configuration]  $\rightarrow$  YAMAHA USB MIDI Patch]
- [Dossier système]  $\rightarrow$  [Extensions]  $\rightarrow$  USB YAMAHA MIDI Driver]
- [Dossier système] → OMS Folder]  $\rightarrow$  YAMAHA USB MIDI OMS Driver]

### ■ **File Utility**

Une fois le logiciel File Utility installé, votre ordinateur vous permet d'accéder aux données enregistrées sur le lecteur User/FD/ HD du TYROS et de les organiser.

*<sup>2</sup>* Double-cliquez sur le fichier « Install File Utility ». La boîte de dialogue d'installation de File Utility s'affiche. Procédez à l'installation en suivant les instructions qui apparaissent à l'écran.

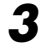

*3* Après l'installation, redémarrez l'ordinateur.

Pour plus de détails, reportez-vous à l'aide en ligne ou au PDF du mode d'emploi.

# <span id="page-28-0"></span>Configuration d'OMS

Le fichier de configuration du studio OMS pour le TYROS se trouve sur le CD-ROM inclus. Ce fichier permet de configurer OMS.

#### $\mathbb{Z}_0$  note

*• Avant d'exécuter la procédure suivante, vous devez installer le système OMS et le pilote USB MIDI Driver (voir [page 8](#page-27-3)).*

*1* Utilisez un câble USB pour connecter la borne USB de l'ordinateur (ou le hub USB) à la borne USB du TYROS, puis mettez le TYROS sous tension.

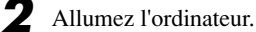

*3* Insérez le CD-ROM inclus dans le lecteur de CD-ROM de votre Macintosh.

L'icône du CD-ROM apparaît sur le bureau.

- *4* Double-cliquez sur l'icône du CD-ROM, « OMS » et « OMS Setup for YAMAHA » (Configuration OMS pour Yamaha). Le fichier « TYROS-USB » apparaît. Copiez-le sur le disque dur de votre ordinateur.
- 

*5* Double-cliquez sur le fichier « TYROS-USB » pour lancer OMS Setup (Configuration OMS).

Indique que cette configuration est disponible

*6* Après avoir lancé OMS Setup, le fichier de configuration du studio sur lequel vous avez double-cliqué à l'étape 5 s'ouvre.

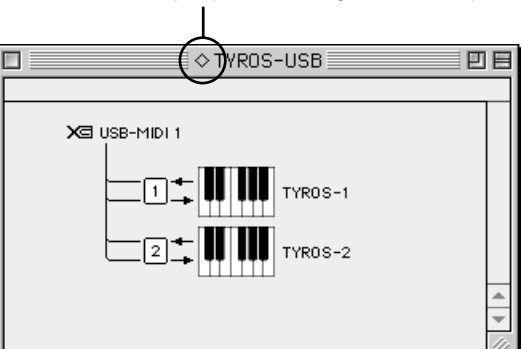

#### $\mathbb{Z}_0$  note

• Si «  $\Diamond$  » n'apparaît pas à droite du nom du fichier de configuration, *sélectionnez « Make Current » (Activer) dans le menu « File » (Fichier) et exécutez l'opération de sauvegarde.*

La configuration du studio OMS est terminée.

#### $\mathbb{Z}_0$  note

*• Une fois la configuration du studio OMS ci-dessus terminée, votre ordinateur ne reconnaîtra plus que le TYROS comme instrument MIDI. Si vous utilisez un autre instrument MIDI en plus du TYROS ou que vous ajoutez un deuxième TYROS au système existant, vous devez créer un fichier de configuration du studio original. Pour plus de détails, reportezvous au manuel en ligne fourni avec l'OMS.*

*<sup>1</sup>* Double-cliquez sur le dossier « FileUtil\_ » du CD-ROM. Le fichier « Install File Utility » (Installer File Utility) apparaît.

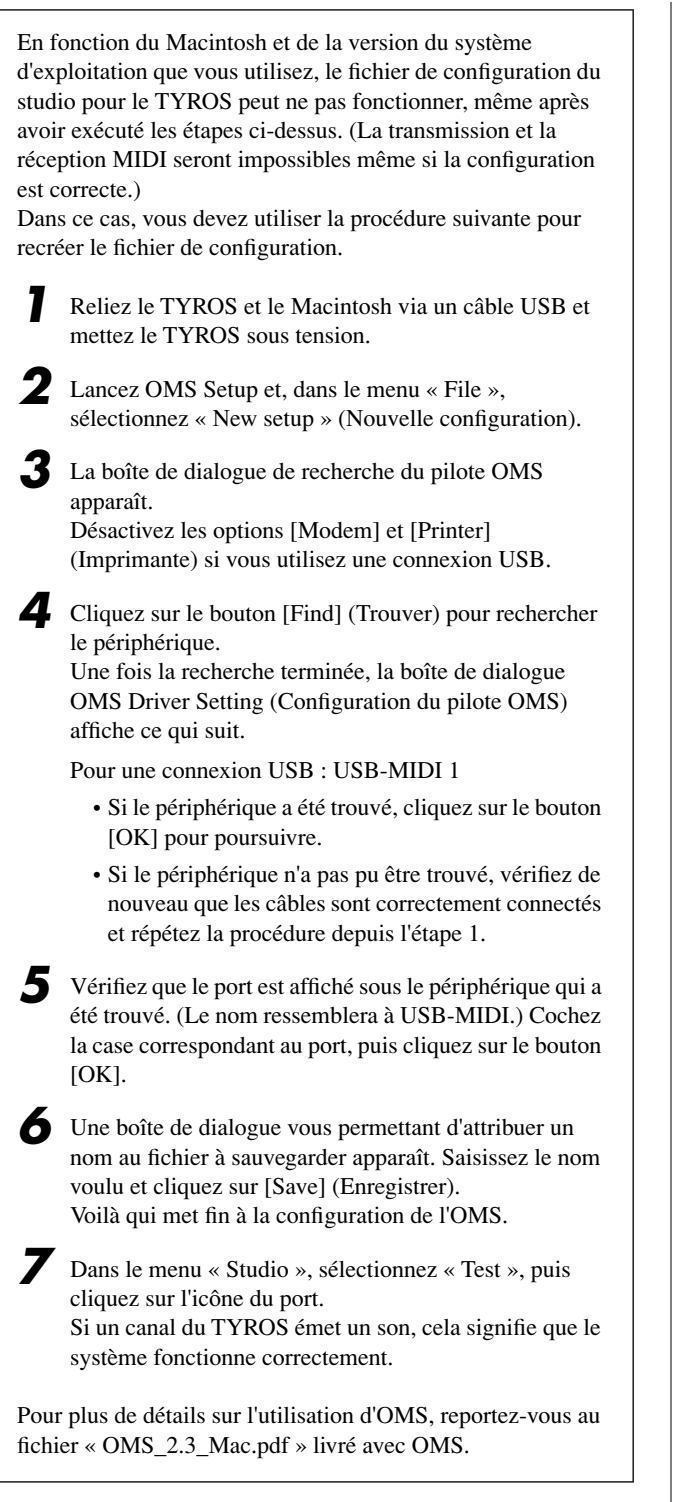

#### **Le pilote ne peut être installé.**

- Le câble USB est-il correctement connecté ?
	- $\rightarrow$  Vérifiez la connexion du câble USB.
	- → Débranchez le câble USB, puis branchez-le à nouveau.

#### **Windows**

- La fonction USB est-elle activée sur votre ordinateur ?
	- $\rightarrow$  Lorsque vous connectez le TYROS à l'ordinateur pour la première fois et que l'assistant « Ajout de nouveau matériel » n'apparaît pas, il est possible que la fonction USB de l'ordinateur soit désactivée (voir pages 4, [5\)](#page-24-1). Procédez comme suit.
		- *1* Double-cliquez sur « Système » dans le Panneau de configuration pour ouvrir la fenêtre des propriétés du système.
		- *2* Double-cliquez sur l'onglet « Gestionnaire de périphériques » et assurez-vous qu'aucune marque « ! » ou « x » n'apparaît à côté de « Contrôleurs de bus USB » ou « Concentrateur USB racine ». Si vous voyez un signe « ! » ou « x », cela signifie que le contrôleur USB est désactivé. Pour plus d'informations, reportez-vous au mode d'emploi de votre ordinateur.

#### **Windows**

- Des périphériques inconnus sont-ils enregistrés ?
	- → Si l'installation du pilote échoue, le TYROS sera considéré comme un « périphérique inconnu » et vous ne parviendrez pas à installer le pilote. Supprimez le « périphérique inconnu » en procédant de la manière suivante.
		- *1* Double-cliquez sur « Système » dans le Panneau de configuration pour ouvrir la fenêtre des propriétés du système.
		- *2* Double-cliquez sur l'onglet « Gestionnaire de périphériques ». Après avoir coché la case « Afficher les périphériques par type », cherchez la mention « Autres périphériques ».
		- *3* Si vous trouvez la mention « Autres périphériques », double-cliquez sur celle-ci pour étendre l'arborescence à la mention « Périphérique inconnu ». S'il en existe un, sélectionnez-le et cliquez sur le bouton [Supprimer].
		- *4* Retirez le câble USB du TYROS et rebranchez-le.
		- *5* Réinstallez le pilote.
			- $\rightarrow$  Utilisateurs de Windows 98/Me Voir page 4.  $\rightarrow$  Utilisateurs de Windows 2000 Voir [page 5](#page-24-1).

#### **Lorsque vous contrôlez le TYROS depuis votre ordinateur via USB, le TYROS ne fonctionne pas correctement ou aucun son n'est entendu.**

- Avez-vous installé le pilote ?
	- $\rightarrow$  Utilisateurs de Windows Voir [page 4.](#page-23-0)  $\rightarrow$  Utilisateurs de Macintosh Voir [page 8.](#page-27-0)
		-
- Le câble USB est-il correctement connecté ?
- Le volume du générateur de sons, du périphérique de reproduction et du programme d'application est-il réglé sur un niveau approprié ?
- Avez-vous sélectionné un port adéquat dans le logiciel de séquençage ?

• Vérifiez si le réglage MIDI IN/OUT du mode Utility correspond à l'interface réellement utilisée (USB ou MIDI).

#### **La réponse de reproduction est lente.**

- Votre ordinateur respecte-t-il la configuration minimale ?
- $\rightarrow$  Utilisateurs de Windows Voir [page 3](#page-22-1).
- $\rightarrow$  Utilisateurs de Macintosh Voir [page 7](#page-26-1).

#### **Macintosh**

- Un autre pilote de périphérique ou d'application est-il en cours d'utilisation ?
	- → Désactivez la mémoire virtuelle.
	- $\rightarrow$  Désactivez AppleTalk.

#### **Impossible d'arrêter ou de relancer l'ordinateur correctement.**

- N'arrêtez pas l'ordinateur tant que l'application MIDI fonctionne.
- Si vous utilisez Windows 2000, vous pouvez ne pas être en mesure d'arrêter/de redémarrer normalement, en fonction de l'environnement (contrôleur d'hôte USB, etc.). Même dans ce cas, le simple fait de déconnecter et de reconnecter le câble USB vous permettra d'utiliser de nouveau les fonctions du TYROS.

#### **Comment puis-je supprimer ou réinstaller le pilote ?**

#### **Windows Me/98**

- *1* Lorsque le TYROS est reconnu correctement, doublecliquez sur « Système » dans le Panneau de configuration pour ouvrir la fenêtre Système.
- *2* Double-cliquez sur l'onglet « Gestionnaire de périphériques », sélectionnez « YAMAHA USB MIDI Driver » et supprimez-le.
- *3* Utilisez l'invite MS-DOS ou l'Explorateur pour supprimer les trois fichiers suivants.
	- \WINDOWS\INF\OTHER\YAMAHATYROS.INF
	- \WINDOWS\SYSTEM\Xgusb.drv
	- \WINDOWS\SYSTEM\Ymidusb.sys

#### $\mathbb{Z}_0$  note

- *Pour supprimer ces fichiers à l'aide de l'explorateur, sélectionnez « Options des dossiers » dans le menu Outils (Affichage) et sélectionnez « Afficher tous les fichiers (et dossiers) ».*
- *4* Déconnecter le câble USB.
	- *5* Redémarrez l'ordinateur.
	- *6* Réinstallez le pilote (voir [page 4](#page-23-0)).

#### **Macintosh**

- *1* Supprimez les fichiers des emplacements suivants :
	- [Dossier système]  $\rightarrow$  [Panneaux de configuration]  $\rightarrow$  [YAMAHA USB MIDI Patch]
	- [Dossier système]→ [Extensions]  $\rightarrow$  [USB YAMAHA MIDI Driver]
	- [Dossier système] → [OMS Folder]  $\rightarrow$  [YAMAHA USB MIDI OMS Driver]

#### *2* Redémarrez l'ordinateur.

*3* Installez le pilote (voir [page 8\)](#page-27-0) et configurez l'OMS (voir [page 9](#page-28-0)).

# **SOFTWARE LICENSING AGREEMENT**

The following is a legal agreement between you, the end user, and Yamaha Corporation ("Yamaha"). The enclosed Yamaha software program is licensed by Yamaha to the original purchaser for use only on the terms set forth herein. Please read this licensing agreement with care. Opening this package indicates that you accept all terms outlined herein. If you do not agree to the terms, return this package unopened to Yamaha for a full refund.

### **1. GRANT OF LICENSE AND COPYRIGHT**

Yamaha grants you, the original purchaser, the right to use one copy of the enclosed software program and data ("SOFTWARE") on a single-user computer system. You may not use it on more than one computer or computer terminal. The SOFTWARE is owned by Yamaha and is protected by Japanese copyright laws and all applicable international treaty provisions. You are entitled to claim ownership of the media in which the SOFTWARE is included. Therefore, you must treat the SOFTWARE like any other copyrighted materials.

### **2. RESTRICTIONS**

The SOFTWARE program is copyrighted. You may not engage in reverse engineering or reproduction of the SOFTWARE by other conceivable methods. You may not reproduce, modify, change, rent, lease, resell, or distribute the SOFTWARE in whole or in part, or create derivative works from the SOFTWARE. You may not transmit or network the SOFTWARE with other computers. You may transfer ownership of the SOFTWARE and the accompanying written materials on a permanent basis provided that you retain no copies and the recipient agrees to the terms of the licensing agreement.

### **3. TERMINATION**

The licensing condition of the software program becomes effective on the day that you receive the SOFTWARE. If any one of the copyright laws or clauses of the licensing conditions is violated, the licensing agreement shall be terminated automatically without notice from Yamaha. In this case, you must destroy the licensed SOFTWARE and its copies immediately.

### **4. PRODUCT WARRANTY**

Yamaha warrants to the original purchaser that if the SOFTWARE, when used in normal conditions, will not perform the functions described in the manual provided by Yamaha, the sole remedy will be that Yamaha will replace any media which proves defective in materials or workmanship on an exchange basis without charge. Except as expressly set forth above, the SOFTWARE is provided "as is," and no other warranties, either expressed or implied, are made with respect to this software, including, without limitation the implied warranties of merchantability and fitness for a particular purpose.

### **5. LIMITED LIABILITY**

Your sole remedies and Yamaha's entire liability are as set forth above. In no event will Yamaha be liable to you or any other person for any damages, including without limitation any incidental or consequential damages, expenses, lost profits, lost savings or other damages arising out of the use or inability to use such SOFTWARE even if Yamaha or an authorized dealer has been advised of the possibility of such damages, or for any claim by any other party.

### **6. GENERAL**

This license agreement shall be interpreted according to and governed by Japanese laws.

# **SOFTWARE-LIZENZVEREINBARUNG**

Die folgende Vereinbarung ist eine rechtsgültige Vereinbarung zwischen Ihnen, dem Endanwender, und der Yamaha Corporation ("Yamaha"). Yamaha erteilt dem ursprünglichen Käufer für das beiliegende Yamaha-Softwareprogramm ausschließlich zu den hier ausgeführten Bedingungen eine Lizenz zur Verwendung. Bitte lesen Sie diese Lizenzvereinbarung sorgfältig. Durch das Öffnen dieser Packung bringen Sie zum Ausdruck, daß Sie alle darin enthaltenen Bedingungen akzeptieren. Wenn Sie nicht mit den Bedingungen einverstanden sind, können Sie die Packung ungeöffnet an Yamaha zurückgeben; der Kaufpreis wird in voller Höhe zurückerstattet.

### **1. ERETILUNG VON LIZENZ UND COPYRIGHT**

Yamaha erteilt Ihnen, dem ursprünglichen Käufer, das Recht, ein Exemplar des beiliegenden Softwareprogramms und der darin enthaltenen Daten ("SOFTWARE") als Einzelperson auf jeweils einem Computer zu verwenden. Sie dürfen sie nicht auf mehr als einem Computer bzw. einer Computerstation verwenden. Die SOFTWARE bleibt im Besitz von Yamaha und ist durch japanische Copyrightgesetze sowie alle anwendbaren internationalen Vertragsbestimmungen geschützt. Sie haben ein Anspruchsrecht auf das Eigentum an den Medien, denen die SOFTWARE beiliegt. Daher müssen Sie die SOFTWARE wie alle anderen durch Copyright geschützten Materialien behandeln.

### **2. EINSCHRÄNKUNGEN**

Die SOFTWARE ist durch Copyright geschützt. Sie dürfen Sie weder analysieren noch durch anderweitige Methoden reproduzieren. Sie dürfen die SOFTWARE weder ganz noch teilweise reproduzieren, modifizieren, verändern, gegen Entgelt oder unentgeltlich verleihen, verkaufen oder vertreiben, und Sie dürfen auf der Grundlage der SOFTWARE keine Ableitungen erstellen. Sie dürfen die SOFTWARE nicht an andere Computer senden oder in Netzwerke einspeisen. Sie dürfen das Eigentum an der SOFTWARE und den schriftlichen Begleitmaterialien auf unbefristeter Basis unter den Voraussetzungen übertragen, daß Sie keine Kopien zurückbehalten und sich der Empfänger mit den Bedingungen der Lizenzvereinbarung einverstanden erklärt.

### **3. BEENDIGUNG**

Die Lizenzbedingung des Softwareprogramms wird am Tag, an dem Sie die SOFTWARE erhalten, wirksam. Falls ein Copyrightgesetz oder eine Bestimmung der Lizenzbedingungen verletzt wird, wird automatisch und ohne Benachrichtigung durch Yamaha die Lizenzvereinbarung beendet. In diesem Fall müssen Sie die lizensierte SOFTWARE und ihre Kopien unverzüglich vernichten.

### **4. PRODUKTGARANTIE**

Yamaha garantiert dem ursprünglichen Käufer, daß, falls die SOFTWARE bei Verwendung unter normalen Bedingungen nicht die in der von Yamaha bereitgestellten Anleitung beschriebenen Funktionen erfüllt, die einzige Abhilfe darin bestehen wird, daß Yamaha auf Austauschbasis kostenlos jedes Medium ersetzen wird, das Material- oder Verarbeitungsfehler aufweist. Abgesehen von dem oben Ausgeführten wird die SOFTWARE "wie die Ware liegt und steht" geliefert, und es werden keine anderen ausdrücklichen oder stillschweigenden Garantien hinsichtlich dieser Software übernommen, einschließlich, aber nicht beschränkt auf, die stillschweigenden Garantien für handelsübliche Qualität und Eignung für einen bestimmten Einsatzzweck.

### **5. BESCHRÄNKTE HAFTUNG**

Ihre einzige Abhilfe und die gesamte Haftung Yamahas bestehen in dem oben Ausgeführten. Keinesfalls haftet Yamaha Ihnen oder einer anderen Person gegenüber für etwaige Schäden, einschließlich, aber nicht beschränkt auf, zufällige Schäden oder Folgeschäden, Kosten, Verdienstausfall, verlorene Ersparnisse oder andere Schadenersatzansprüche, die aus der Verwendung der SOFTWARE oder aus der Tatsache hervorgehen, daß diese SOFTWARE nicht verwendet werden konnte, selbst wenn Yamaha oder ein autorisierter Händler über die Möglichkeit derartiger Schadenersatzansprüche informiert wurde, oder für etwaige andere Ansprüche einer anderen Partei.

### **6. ALLGEMEINES**

Diese Lizenzvereinbarung soll gemäß und in Übereinstimmung mit den japanischen Gesetzen ausgelegt werden.

# **CONTRAT DE LICENCE DE LOGICIEL**

Ceci est un contrat entre vous-même, l'utilisateur final, et Yamaha Corporation (« Yamaha »). Le logiciel Yamaha ci-inclus est concédé sous licence par Yamaha à l'acheteur original et ne peut être utilisé que dans les conditions prévues aux présentes. Veuillez lire attentivement ce contrat de licence. Le fait d'ouvrir ce coffret indique que vous acceptez l'ensemble des termes du contrat. Si vous n'acceptez pas lesdits termes, renvoyez le coffret non ouvert à Yamaha pour en obtenir le remboursement intégral.

### **1. CONCESSION DE LICENCE ET DROITS D'AUTEUR**

Yamaha vous concède le droit d'utiliser, en tant qu'acheteur original, un exemplaire du logiciel et des données afférentes à celui-ci (« LOGICIEL ») sur un ordinateur pour utilisateur unique. Vous n'êtes pas autorisé à utiliser ces éléments sur plus d'un ordinateur ou terminal d'ordinateur. Le LOGICIEL est la propriété de Yamaha. Il est protégé par les dispositions relatives au droit d'auteur contenues dans la législation japonaise et les traités internationaux. Vous êtes en droit de revendiquer l'appartenance du support du LOGICIEL. A ce titre, vous devez traiter le LOGICIEL comme tout autre élément protégé par le droit d'auteur.

### **2. RESTRICTIONS**

Le LOGICIEL est protégé par le droit d'auteur. Vous n'êtes pas autorisé à reconstituer la logique du LOGICIEL ou à reproduire ce dernier par quelque autre moyen que ce soit. Vous n'êtes pas en droit de reproduire, modifier, prêter, louer, revendre ou distribuer le LOGICIEL en tout ou partie, ou d'utiliser le LOGICIEL à des fins de création dérivée. Vous n'êtes pas autorisé à transmettre le LOGICIEL à d'autres ordinateurs ou à l'utiliser en réseau.

Vous êtes en droit de céder, à titre permanent, le LOGICIEL et la documentation imprimée qui l'accompagne, sous réserve que vous n'en conserviez aucun exemplaire et que le bénéficiaire accepte les termes du présent contrat.

## **3. RESILIATION**

Les conditions énoncées dans le présent contrat de licence prennent effet à compter du jour où le LOGICIEL vous est remis. Si l'une quelconque des dispositions relatives au droit d'auteur ou des clauses du contrat ne sont pas respectées, le contrat de licence sera résilié de plein droit par Yamaha, ce sans préavis. Dans ce cas, vous devrez immédiatement détruire le LOGICIEL concédé sous licence ainsi que les copies réalisées.

### **4. GARANTIE PRODUIT**

Si, dans des conditions normales d'utilisation, le LOGICIEL ne remplit pas les fonctions décrites dans le manuel fourni, Yamaha s'engage vis-à-vis de l'acheteur original à remplacer gratuitement, sur la base d'un échange, tout support reconnu défectueux par suite d'un défaut de matière première ou d'un vice de fabrication. Ceci constitue le seul recours opposable à Yamaha. Hormis dans les cas expressément énoncés plus haut, le LOGICIEL est livré « en l'état » et toute autre garantie expresse ou implicite le concernant, y compris, de manière non limitative, toute garantie implicite de qualité marchande et d'adéquation à un usage particulier, est exclue.

### **5. RESPONSABILITE LIMITEE**

Votre unique recours et la seule responsabilité de Yamaha sont tels qu'énoncés précédemment. En aucun cas Yamaha ne pourra être tenu responsable, par vous-même ou une autre personne, de quelques dommages que ce soit, notamment et de manière non limitative, de dommages indirects, frais, pertes de bénéfices, pertes de fonds ou d'autres dommages résultant de l'utilisation ou de l'impossibilité d'utiliser le LOGICIEL, même si Yamaha ou un distributeur agréé ont été prévenus de l'éventualité de tels dommages, ou de quelque autre revendication formulée par une tierce partie.

### **6. REMARQUE GENERALE**

Le présent contrat de licence est régi par le droit japonais, à la lumière duquel il doit être interprété.

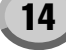

# **MEMO**

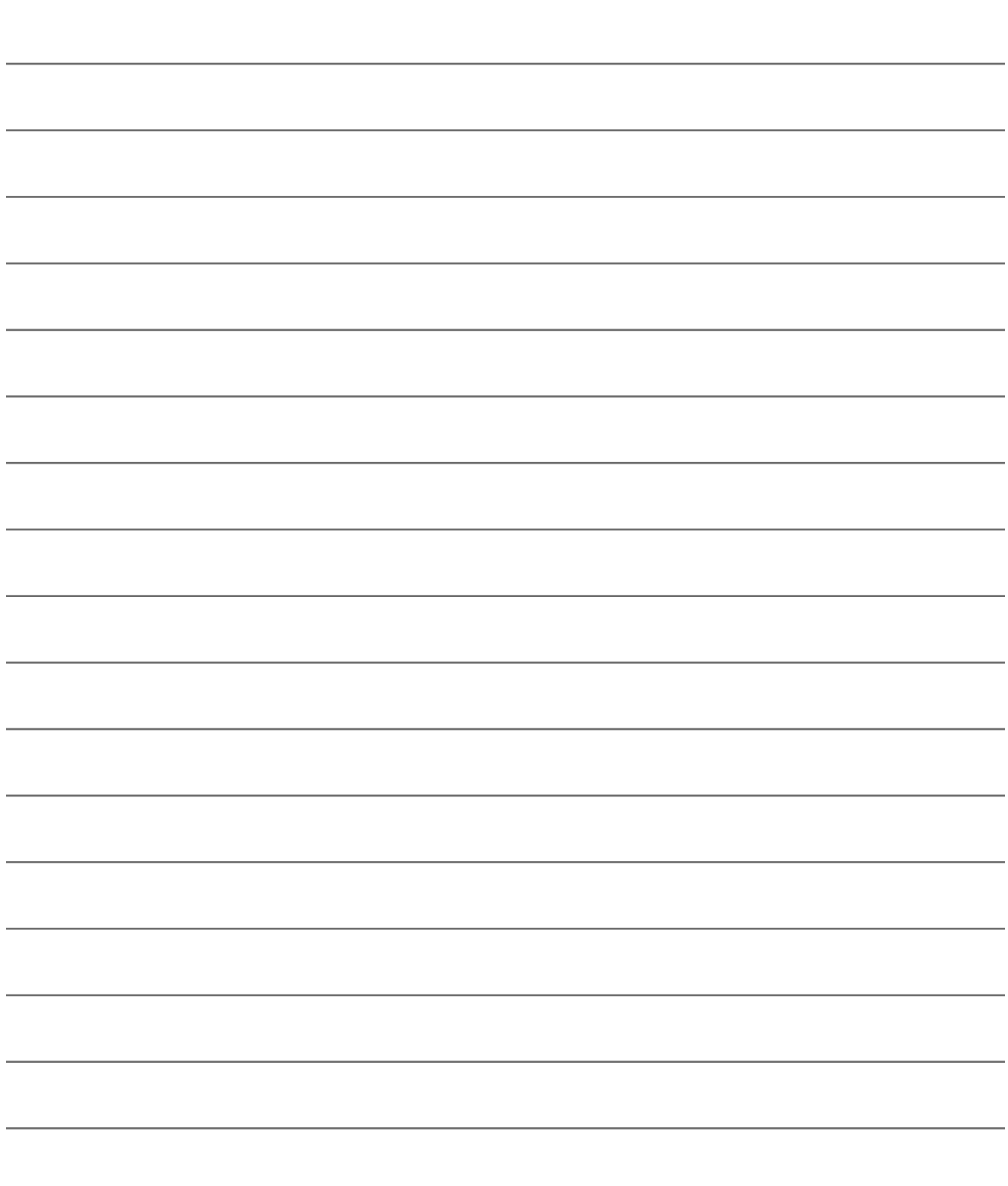

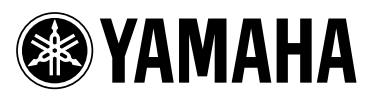

Yamaha PK CLUB (Portable Keyboard Home Page, English only) **http://www.yamahaPKclub.com/**

Yamaha Manual Library **http://www2.yamaha.co.jp/manual/english/**

M.D.G., Pro Audio & Digital Musical Instrument Division, Yamaha Corporation © 2002 Yamaha Corporation